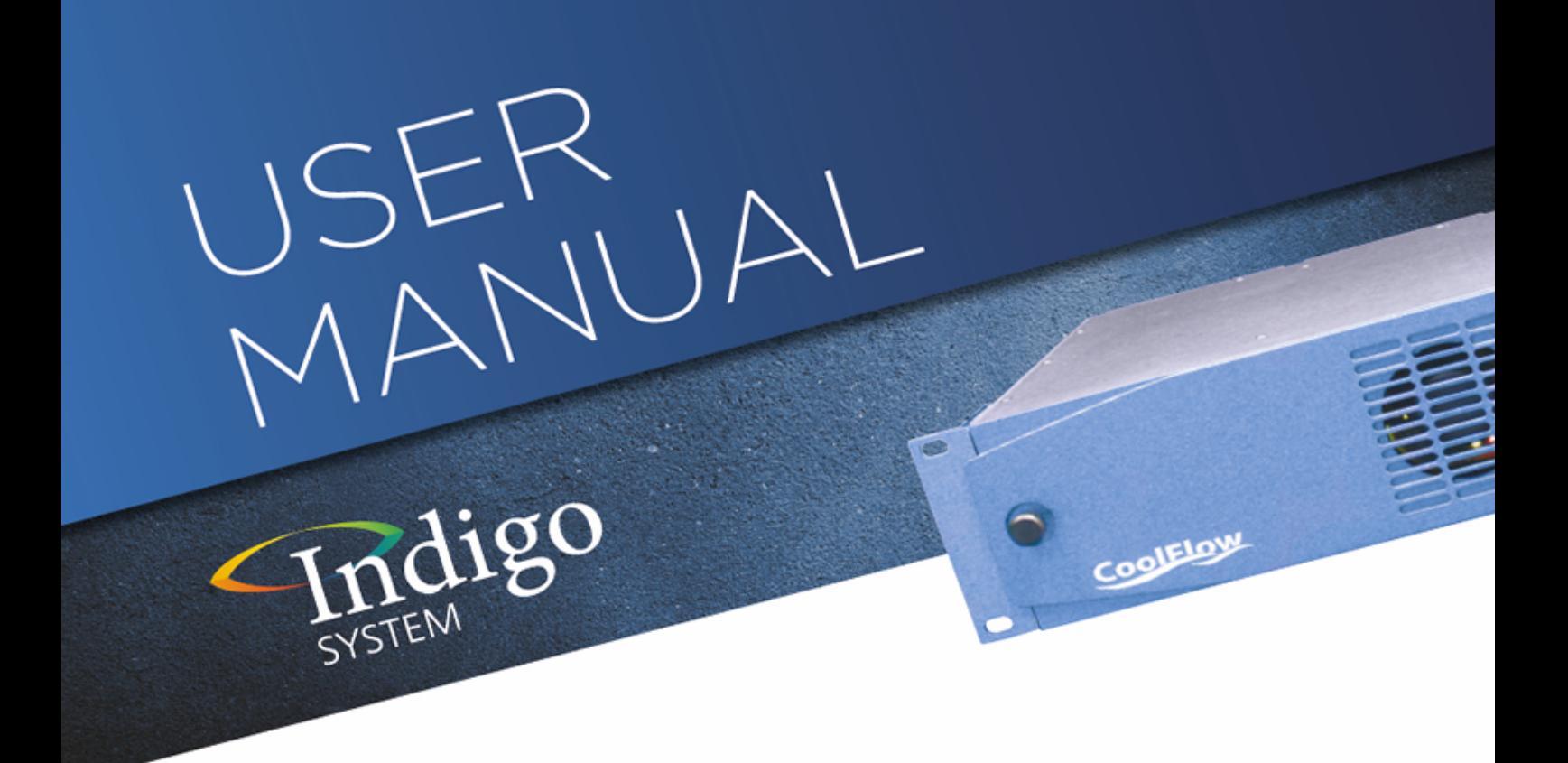

# **Clip N Key**

## HD/SD clip and sting store

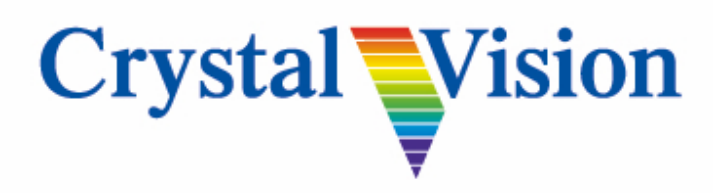

**Crystal Vision Ltd.,** Lion Technology Park, Station Road East, Whittlesford, Cambridge, CB22 4WL, England. Tel: +44(0) 1223 497049 Fax: +44(0) 1223 497059 [sales@crystalvision.tv](mailto:sales@crystalvision.tv) [www.crystalvision.tv](http://www.crystalvision.tv/)

## **Contents**

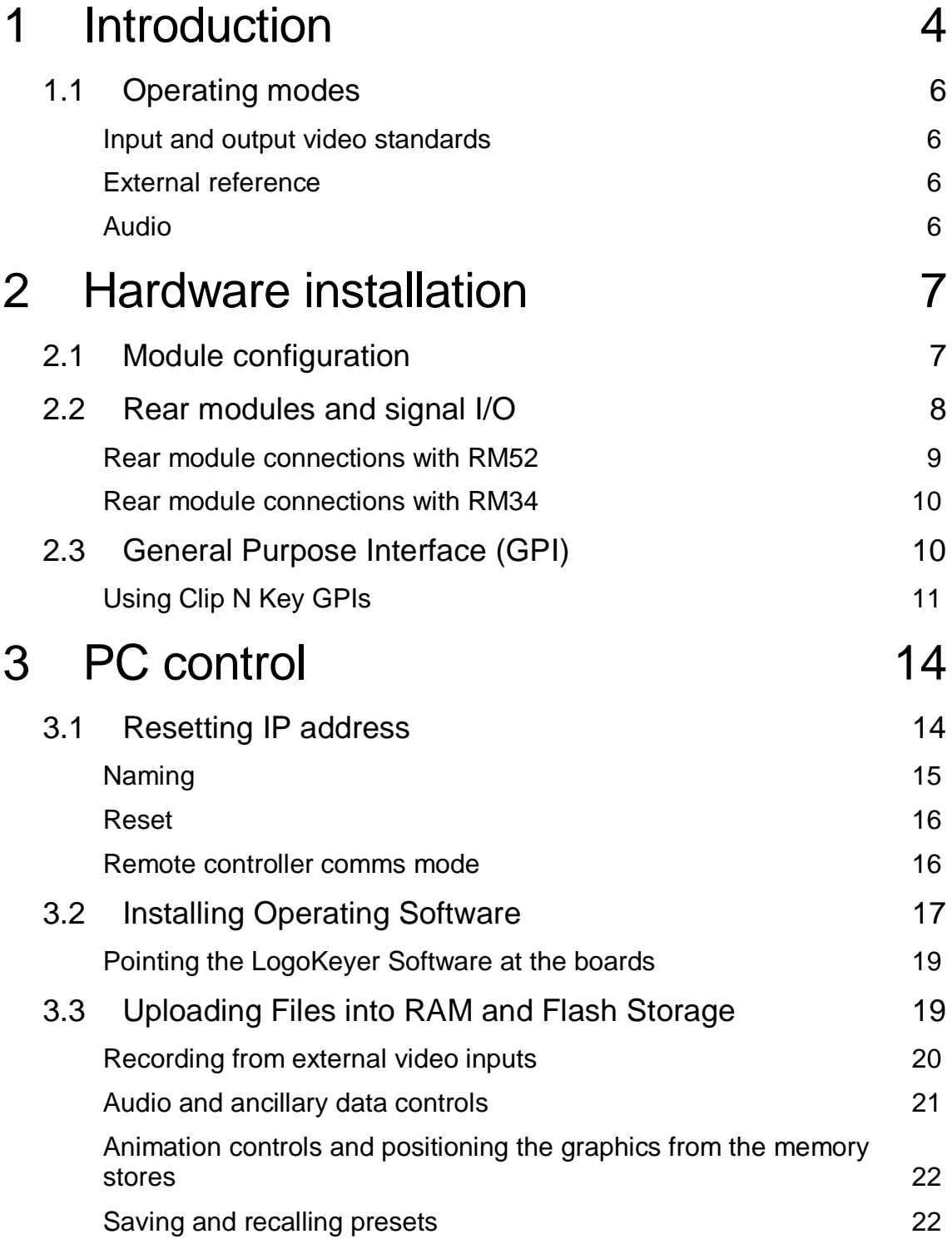

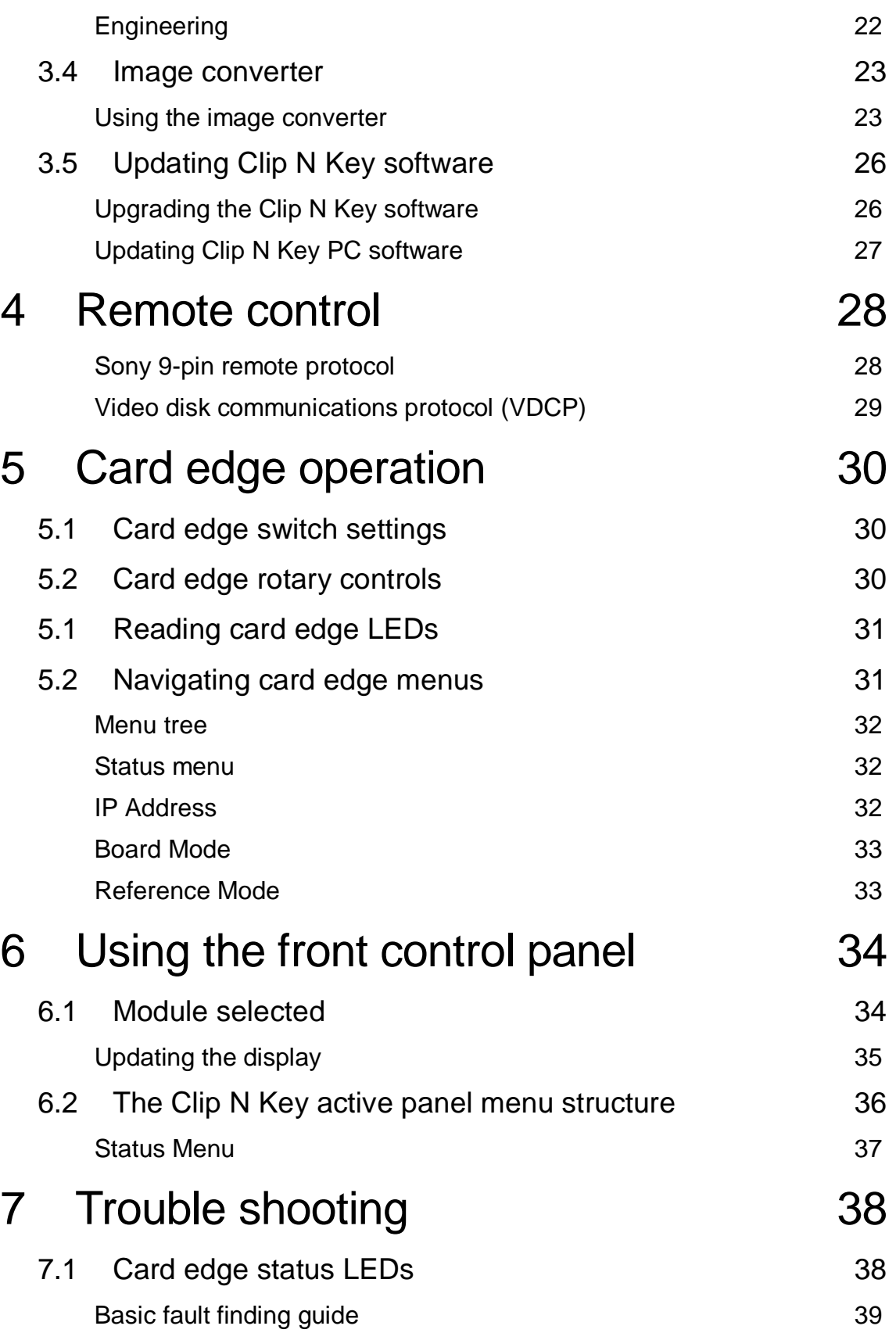

**Clip N Key User Manual R1.55 Crystal Vision** 

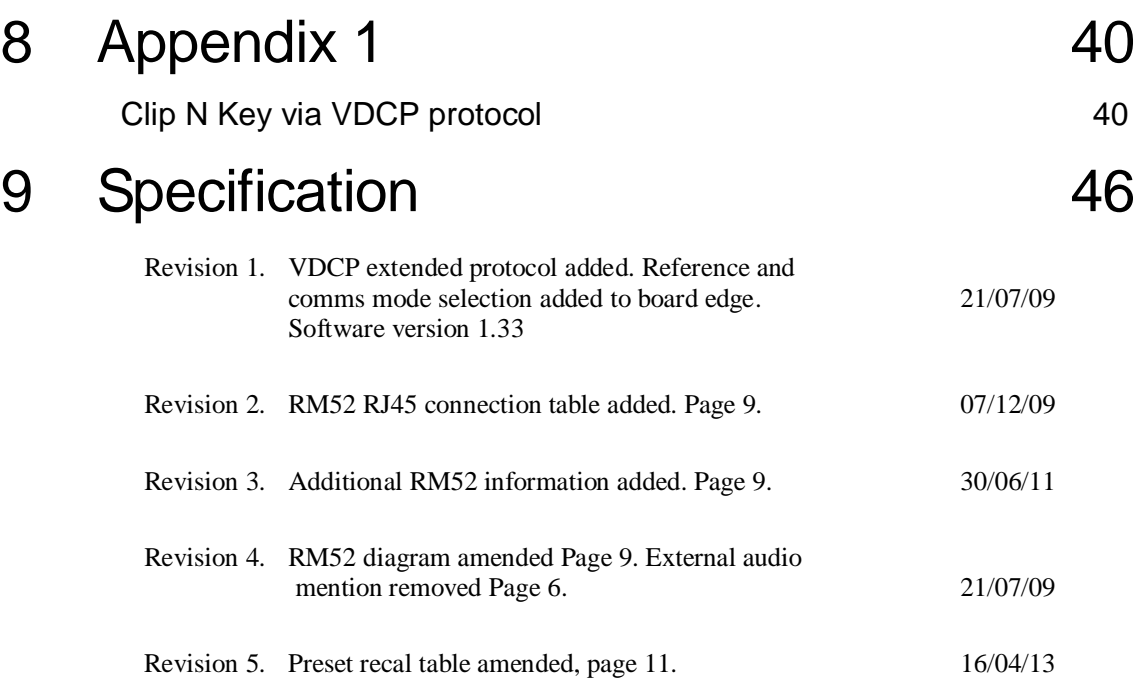

## 1 Introduction

Clip N Key is a sophisticated modular low-cost clip and sting store based on solid-state fast reading and writing DRAM and permanent Flash picture storage. Clip N Key is a low-cost and most convenient way to add extra video sources to a mixer to enhance transitions. There are two versions of Clip N Key available, the Clip N Key V121 with a single HD/SD video input and the Clip N Key V221 that has two HD/SD video inputs. Both versions are available with either 4 GB of video store or 8 GB of video store.

The on-board multiport video store can store 30 or 60 seconds (8G) of moving HD video (this is reduced by half if it includes a key signal) or five times that length in SD. A number of different clips can be stored dependent on the total time used. If the key output is not required Clip N Key can generate two independent video clips from its two outputs. The first external video source is normally dedicated to the main programme because of its relay bypass protection while the key out may be configured to be the second clip output. The 'double-decker' V221 with two SDI inputs allows the grabbing of a live fill and separate key signal at the same time so that any movement is in synchronisation on the two channels.

Clip N Key runs the uCLinux operating system for sophisticated file handling and stability and with on-board industry standard VTR protocols to record and replay stills or short video clips, allowing it to be used with any standard VTR controller or mixer with VTR type outputs or studio automation systems. Alternatively, Clip N Key can be controlled using a PC running Crystal Vision's own drag and drop software which will auto-convert images of most common file formats required by the Clip N Key and transfer them over 100 MB Ethernet directly onto the board via its dedicated rear module RJ45 Ethernet connection.

Clip N Key has the flexibility to work with named images and timecode. The timecode can be used as a label for each individual clip. Clips can be created either by VTR control, or can be downloaded to the board as a graphics file and then be assigned a timecode label that will be used by the controller to replay the clip. To replay an individual clip the operator simply needs to cue to the relevant timecode and play, while to create a clip the operator should cue to an unused timecode and record. Memory is automatically assigned to the timecode as it is recorded, making it unnecessary to use a continuous range of timecodes. Being a solid-state device, Clip N Key will cue instantly so that any video clip is available to play without the delay that may occur on a disk or tape based device.

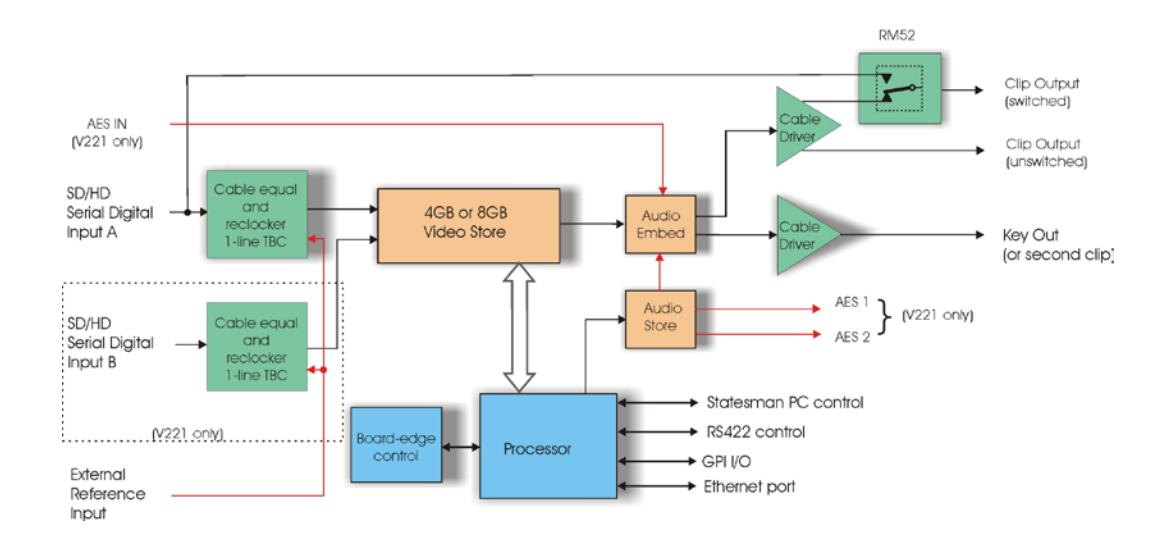

Clip N Key's main features are:

- Modular clip and sting store, available in two versions
- Works with both HD and SD
- Multi-port video store with DRAM and Flash memory
- 4 GB version can store 30 seconds of moving HD video (15 seconds with key signal) and 150 seconds of moving SD video (75 seconds with key signal)
- 8 GB version can store 60 seconds of moving HD video (30 seconds with key signal) and 300 seconds of moving SD video (150 seconds with key signal)
- Number of different clips can be stored
- External reference input with 1-line TBC on each input
- AES audio inputs and outputs (Clip N Key V221 only)
- Drag and drop PC software for auto conversion of graphics from any format
- Fast transfer of clips from PC to board over 100 MB Ethernet
- Can work with both named images and timecode
- Industry standard software protocols help use with automation systems
- Relay bypass protection of main input

Clip N Key is a 100mm x 266mm module, which fits in the four standard frames and can be integrated with any boards from the company's full product range. The Clip N Key V121 is a single height module and is used with the RM52 rear module, which includes relay bypass protection of the input in the event of power failure or board malfunction or removal. The Clip N Key V221 is a 'double decker' module and requires an RM34 rear connector in its upper position in combination with the RM52 rear module in the lower position.

## **1.1 Operating modes**

#### **Input and output video standards**

The Clip N Key will automatically switch between SD-SDI and HD-SDI inputs. The output timing is locked to the input (input 1 on the lower rear module RM52 of a Clip N Key V221).

**Note:** Both inputs of the Clip N Key V221 must be of the same standard and co-timed to within one line.

> Clip N Key has two output modes, those being auto and fixed, in auto mode the output will be the same as input 1 or the external reference. Should there be no signal connected to input 1 or the external reference, the output will remain in the last used condition or default to 1080i 50. Fixed mode allows the user to select one of 625 PAL, 525 NTSC, 720i 50/59.94 or 1080i 50/59.94. Fixing the output video standard is useful so that the Clip N Key can be used as a standalone video source or cross-locked to its external reference.

> Should graphics have been copied into the RAM/Flash with an HD-SDI input connected, those graphics will no longer be valid if the input is changed to SD-SDI as the graphics resolution will have been determined by its input standard.

**Note:** Clip N Key's memory store can contain images of all supported video standards but they will only be valid in their native standard.

#### **External reference**

Each input of the Clip N Key has a 1-line TBC for alignment of the input signal timing and to allow for system timing. The external reference can be selected to be composite black and burst, bi-level syncs or tri-level syncs. The digital signal on input 1 may also be used as a reference to lock to.

The inclusion of a 1-line input TBC and external reference ensures that the output will remain stable after a hot cut from an upstream switch.

#### **Audio**

Audio data can be transferred to and from the board via Ethernet using the PC drag-anddrop software. A single audio group can then be embedded into the video outputs. Audio routing of the stereo pairs will then allow the selection of which of the possible sources are embedded. The audio can be played out separately, or audio and video ports can be locked together so files can be played out at the same time - allowing logos to have accompanying audio.

## 2 Hardware installation

The Clip N Key V121 single height module uses the RM52 rear connector that will fit into all Crystal Vision rack frames. The Clip N Key V221 is a 'double decker' module that uses an RM52 plus RM34 rear module. The Clip N Key V221 takes up two frame slots. All modules can be plugged in and removed while the frame is powered without damage.

## **2.1 Module configuration**

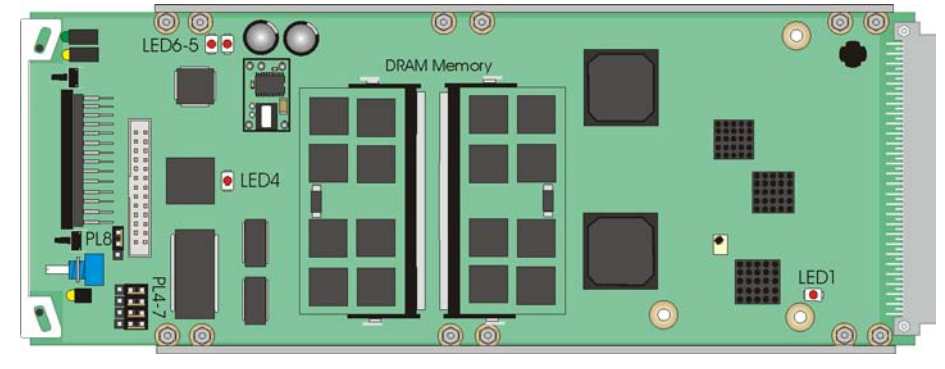

*Clip N Key V121*

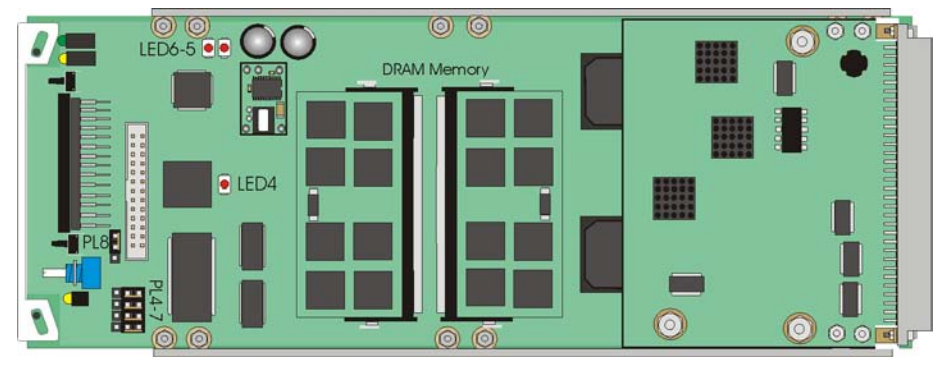

*Clip N Key V221*

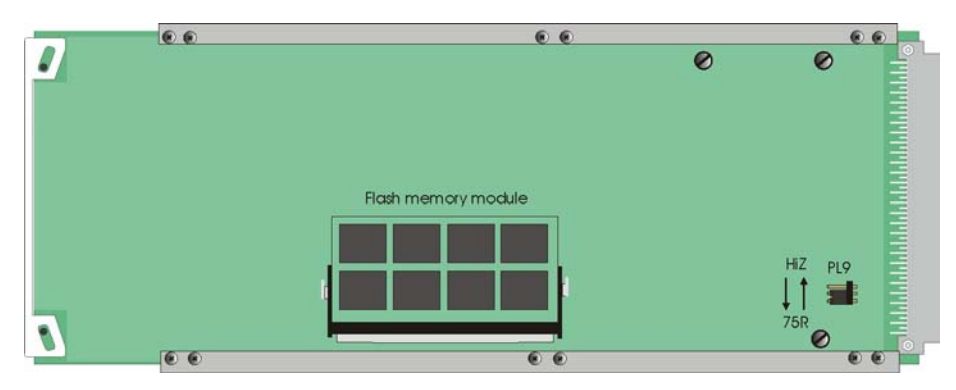

*Clip N Key V121/221 underside showing the Flash memory module fitted*

#### **Link configuration and LEDs**

There are six jumper links and four surface-mounted LEDs on the Clip N Key motherboard. The surface-mounted LEDs are not visible from the front of the frame and are included for diagnostic purposes only.

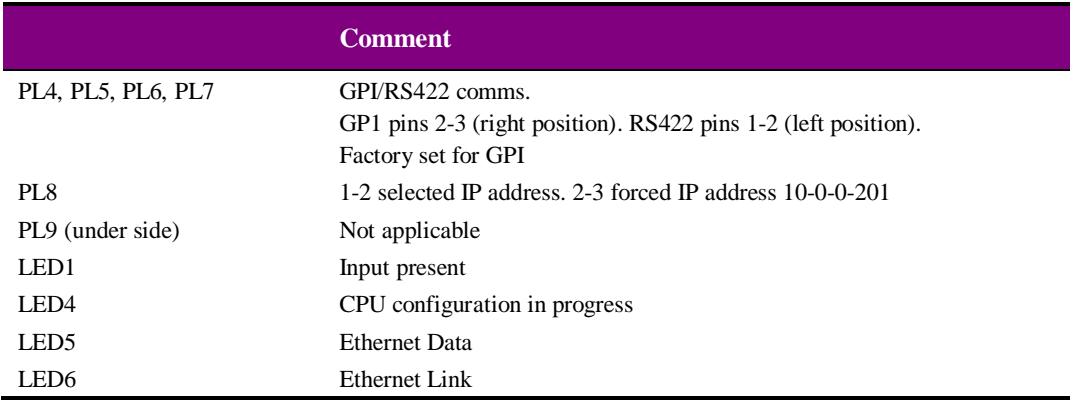

## **2.2 Rear modules and signal I/O**

The Indigo 4 4U frame will house up to 24 single height or 12 double height modules with up to three power supplies. The Indigo 2 2U frames will house up to 12 single height or six double height modules and dual power supplies. The Indigo 1 1U frames will house six single height or three double height modules and a single power supply. The Indigo DT desk top boxes have a built-in power supply and will house up to two single height or one double height modules.

**Note:** For details of fitting rear connectors please refer to the appropriate frame manual.

## **Rear module connections with RM52**

The RM52 is a single height module that is used for the Clip N Key V121 and as the lower rear connector for the Clip N Key V221.

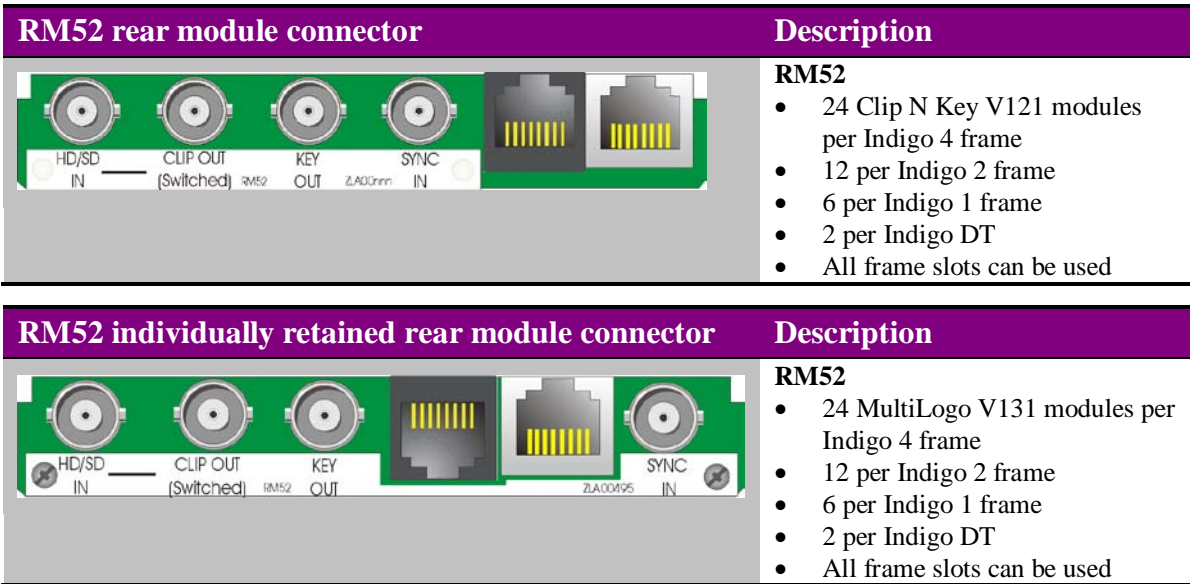

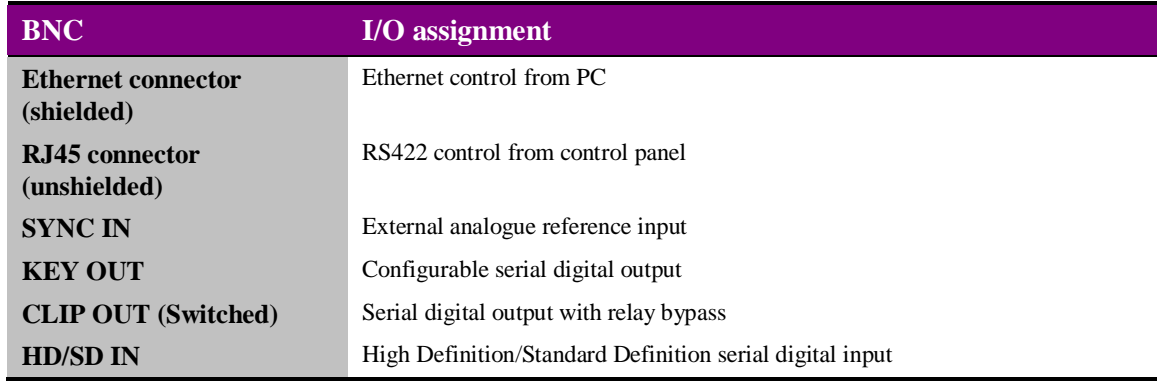

#### *RS422 connector wiring details*

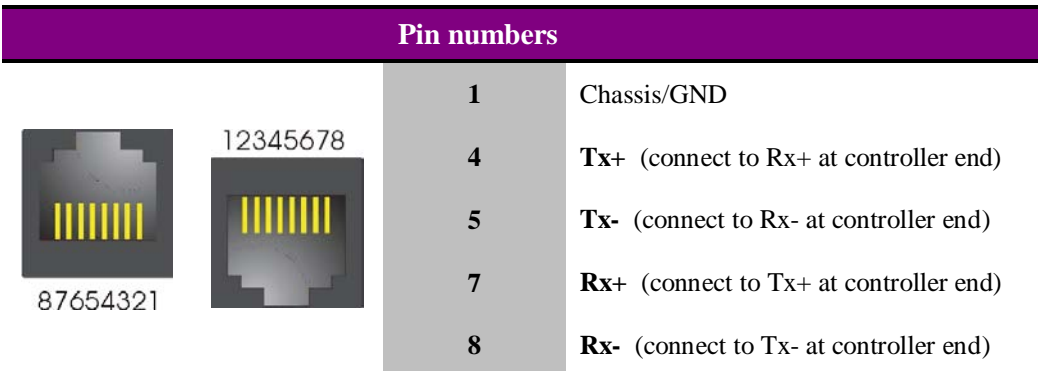

### **Rear module connections with RM34**

The RM34 is a single height module that is used as the upper rear connector for the Clip N Key V221.

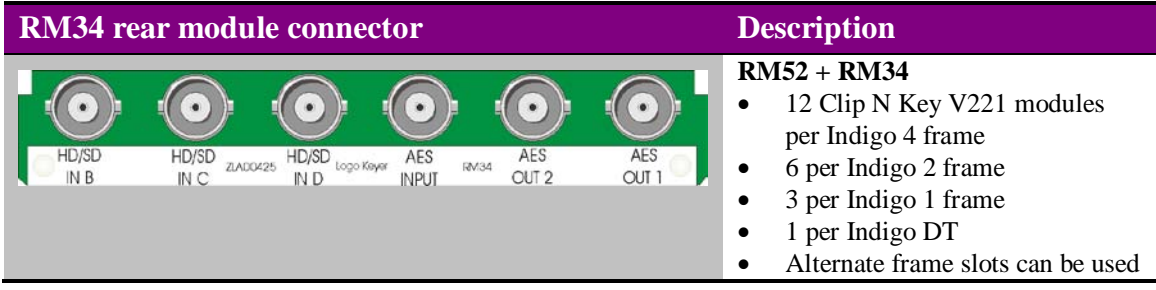

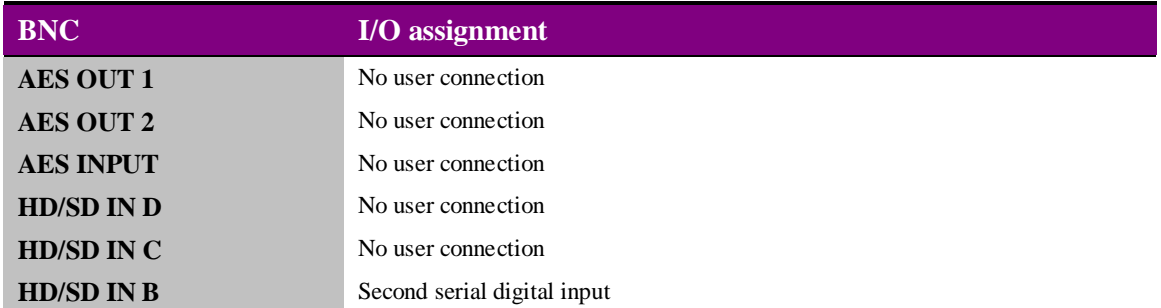

## **2.3 General Purpose Interface (GPI)**

Each frame slot has up to six connections 'a-f 'for GPI control and monitoring. These connections are available at the rear of the frame on the 26-way D-Type remote connectors.

**Note:** For Clip N Key V221 the GPIs connect to the lower slot position. E.g. if the Clip N Key V221 was located in slot positions 1 and 2 you would wire to slot 2.

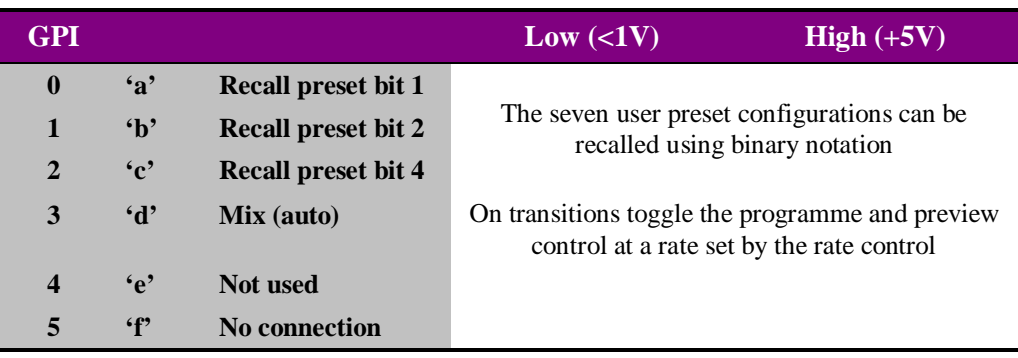

As supplied, each GPI output has a  $220\Omega$  resistor in series with its output. This allows for an external LED to be driven, connected to a DC voltage of +5V.

The recall presets with GPI control must be enabled from the user controls, i.e. card edge, active front panel or Statesman PC control system.

### **Using Clip N Key GPIs**

There are a total of 225 presets available on the Clip N Key but it is only possible to call the first seven using the GPI inputs. The following table shows the binary weighted code required to recall presets 1 to 7.

A 'H' is an open GPI input and a 'L' is a grounded GPI input. The GPIs are momentary i.e. a pulse to ground is required to action a change rather than a latch to ground.

GPI input connections have  $10k\Omega$  pull-up resistors to the internal chassis +5V.

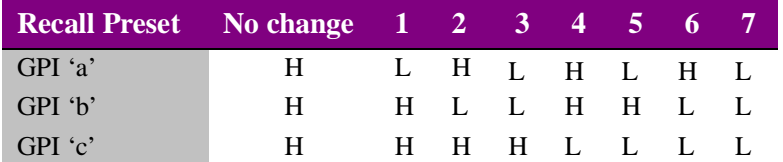

#### **4U frame GPI connections**

GPI lines 'a' to 'f' of each card connect to one of eight rear remote connectors as follows:

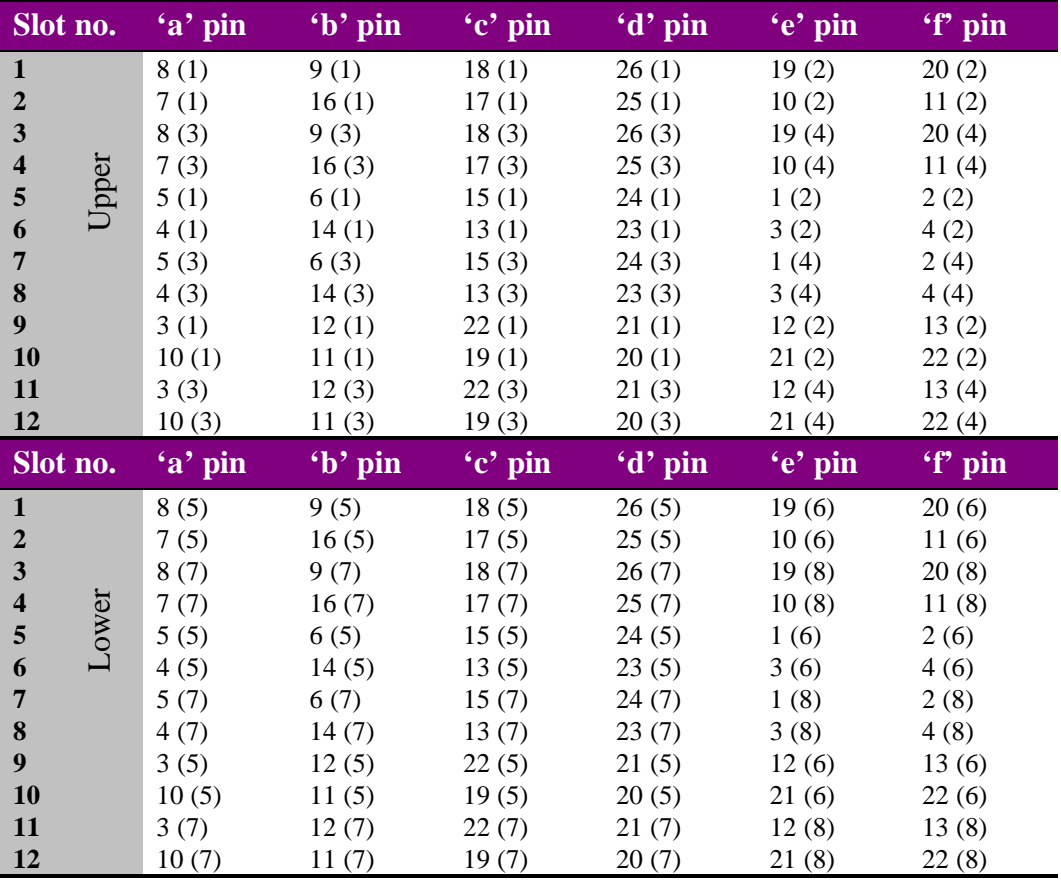

*Table shows pin number (Remote number)*

**Note:** Remote 1, Remote 3, Remote 5 and Remote 7 are 26 way high-density D-Type female sockets. Frame ground is pin 2 and +5V @500mA is pin 1 in each case. Remote 2, Remote 4, Remote 6 and Remote 8 are 26 way high-density D-Type male

plugs and frame ground is pin 6 in each case and +5V @500mA is pin 15 on Remote 2 and Remote 6.

The +5V output is protected by self-resetting thermal fuses, which limit the total output current available from Remotes 1-4 to approximately 1A. Remotes 5-8 are similarly protected.

#### **2U frame GPI connections**

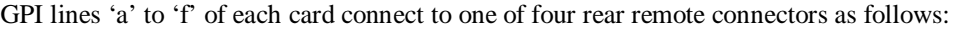

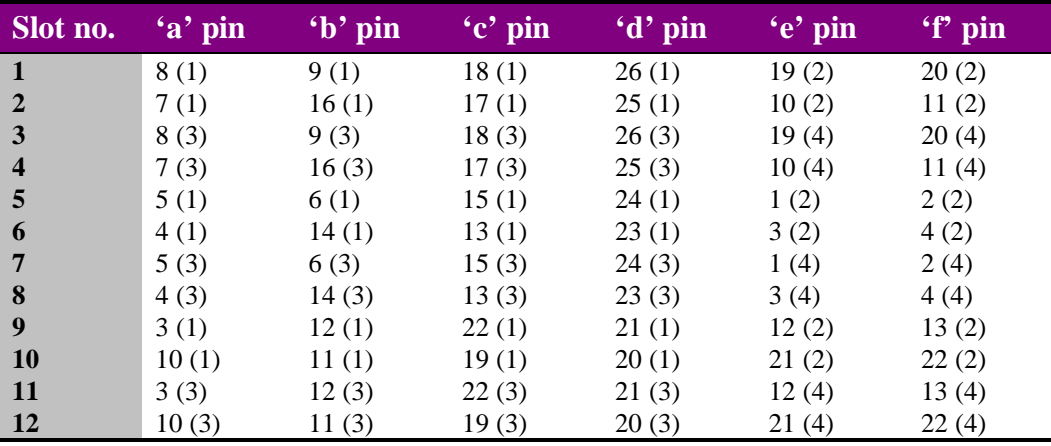

*Table shows pin number (remote number)*

**Note:** Remote 1 and Remote 3 are 26 way high-density D-Type female sockets. Frame ground is pin 2 and +5V @500mA is pin 1 in each case.

> Remote 2 and Remote 4 are 26 way high-density D-Type male plugs and frame ground is pin 6 in each case and +5V @500mA is pin 15 on Remote 2.

The +5V output is protected by self-resetting thermal fuses, which limit the total output current available from Remotes 1-4 to approximately 1A.

#### **1U frame GPI connections**

GPI lines 'a' to 'f' of each card connect to one of two rear remote connectors as follows:

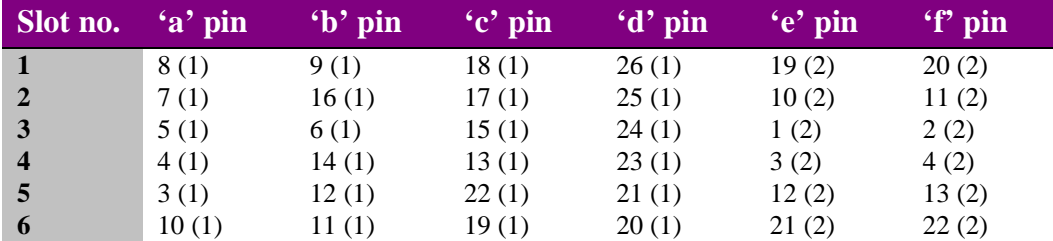

*Table shows pin number (remote number)*

**Note:** Remote 1: 26 way high-density D-Type female socket. Frame ground is pin 2 and +5V @500mA is pin 1.

Remote 2: 26 way high-density D-Type male plugs and frame ground is pin 6 and +5V @500mA is pin 15

The +5V output is protected by self-resetting thermal fuses, which limit the total output current available from Remotes 1-2 to approximately 1A.

#### **Indigo DT desk top box GPI connections**

GPI lines 'a' to 'f' of each card connect to the rear remote connector as follows:

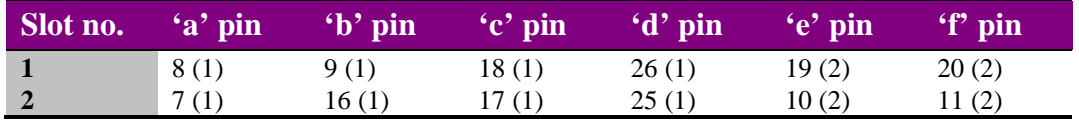

*Table shows pin number (remote number)*

**Note:** Remote 1: 26 way high-density D-Type female socket. Frame ground is pin 2 and +5V @500mA is pin 1.

Remote 2: 26 way high-density D-Type male plugs and frame ground is pin 6 and  $+5V$ @500mA is pin 15

The +5V output is protected by self-resetting thermal fuses, which limit the total output current available from Remotes 1-2 to approximately 1A.

Example connections: If a Clip N Key V221 was located in slot position 1 & 2 the GPIs should be wired to slot position 2 (the main board). The preset recall GPIs are 'a', 'b' and 'c' so by referring to the table above we can see pins 7, 16 and 17 on the Remote 1 frame D-Type will need pulling to ground to action preset recalls.

## 3PC control

The Clip N Key is shipped with Crystal Vision's own drag and drop software that allows easy board control and files conversion.

## **3.1 Resetting IP address**

The unit is shipped using the following IP address 10.0.0.201. To set it to the IP of your choice, in your web browser enter the addres[s http://10.0.0.201/](http://10.0.0.201/)

N.B. You will need to set your PC on the same IP address and subnet mask range.

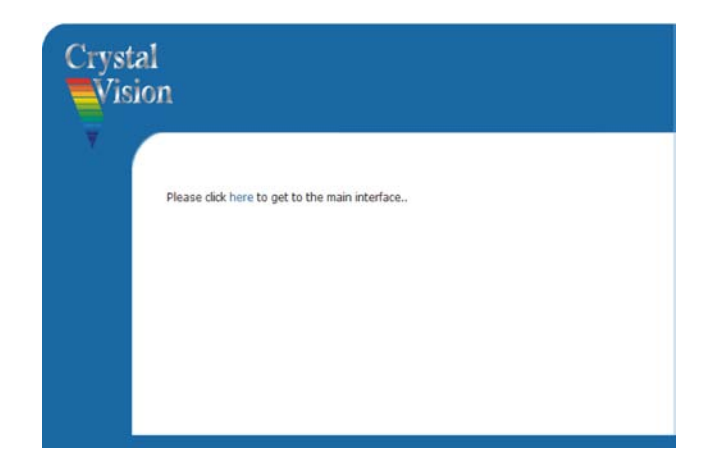

Once the status page is displayed, click on the 'Network' button. In the IP address field enter the IP address you wish, along with the appropriate subnet mask and default gateway.

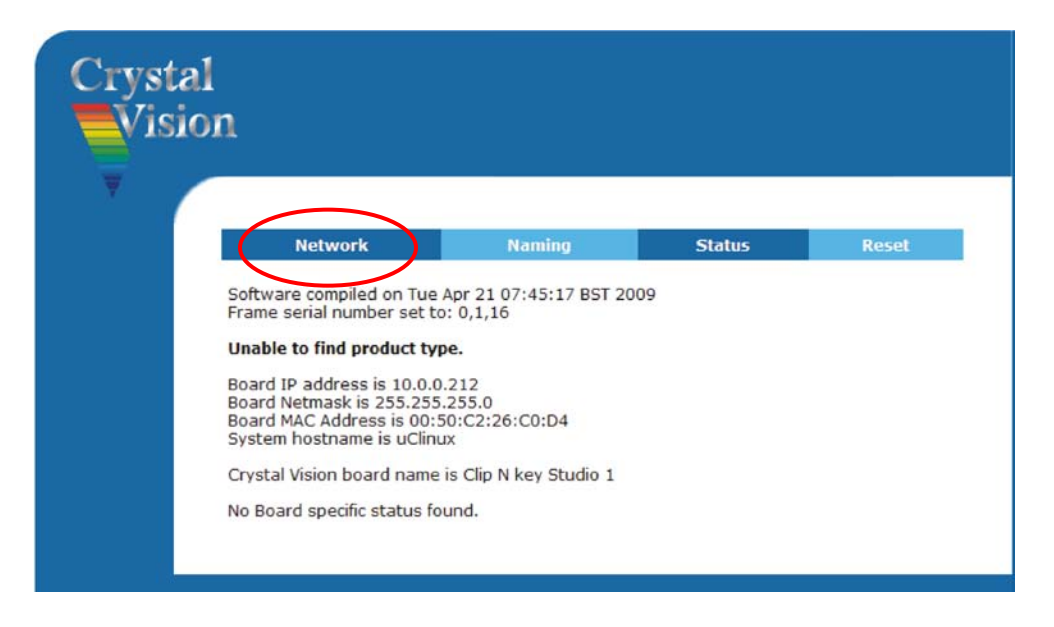

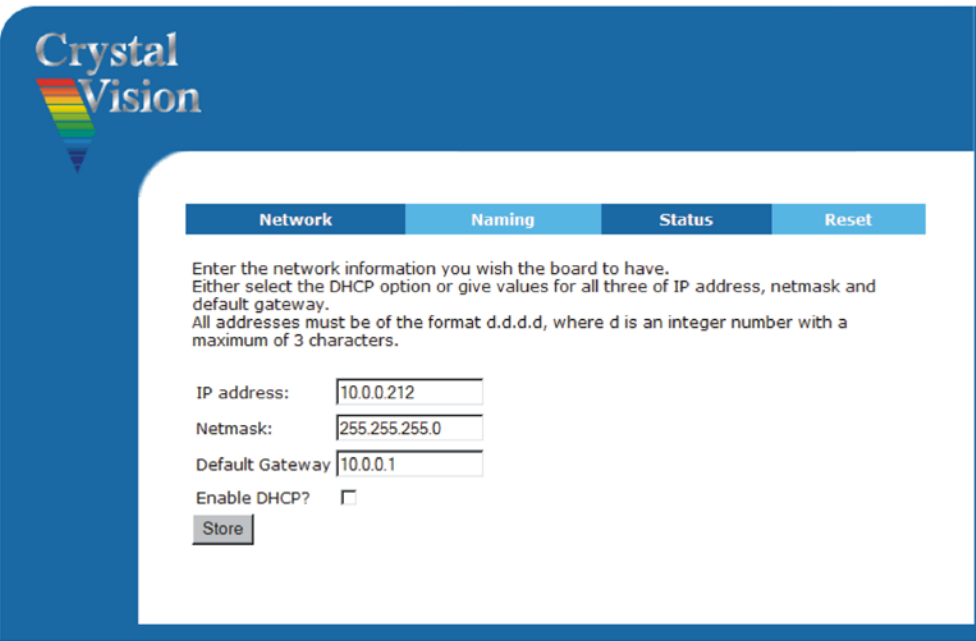

Once the information has been entered click Store. You will then need to reboot the card to complete the update. The card can be rebooted by either using the reset page or withdrawing from the frame and reinserting.

**Note:** The reset page with be talking about resetting a frame. In this instance it will be the card that receives a reset command.

### **Naming**

As well as having a discrete IP address it can be useful to give a frame its own unique name, perhaps to reflect its location. The naming tab allows this with up to 20 characters and no spaces.

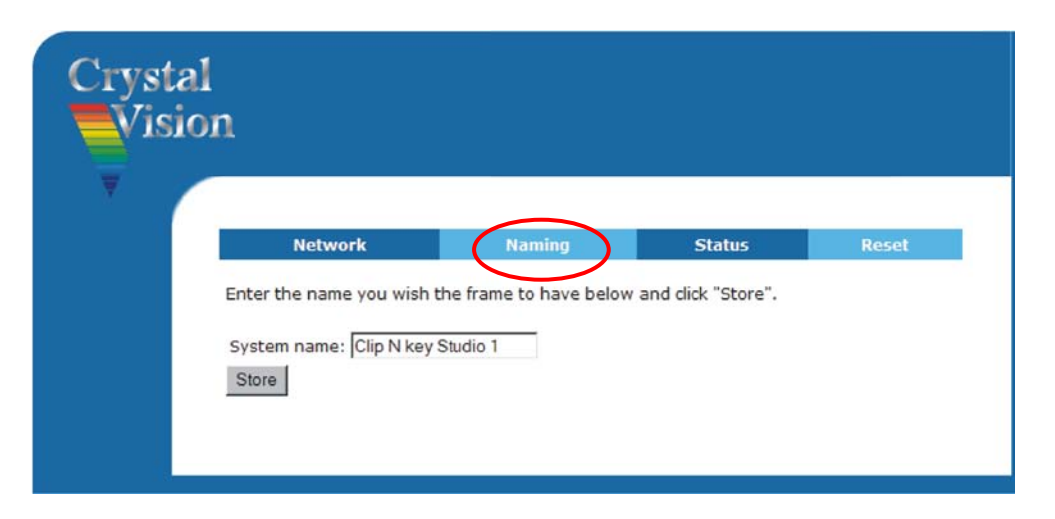

#### **Reset**

The reset button allows the board to be rebooted remotely, such as is required when the IP address is changed.

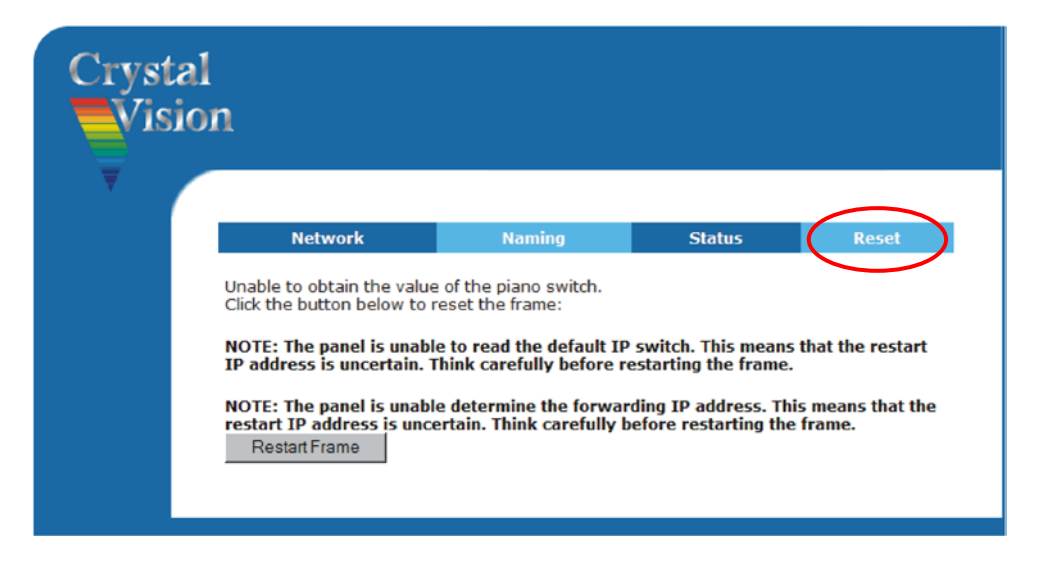

**Note:** Performing a reset will restore all current settings to their defaults but leave any configurations stored as presets unchanged.

#### **Remote controller comms mode**

To set the remote controller comms mode, change the web address to the following: [http://10.0.0212/cgi-bin/comms\\_mode.cgi](http://10.0.0.138/cgi-bin/comms_mode.cgi) and press go. Select between Sony 422 and VDCP. Note Statesman mode is not currently supported.

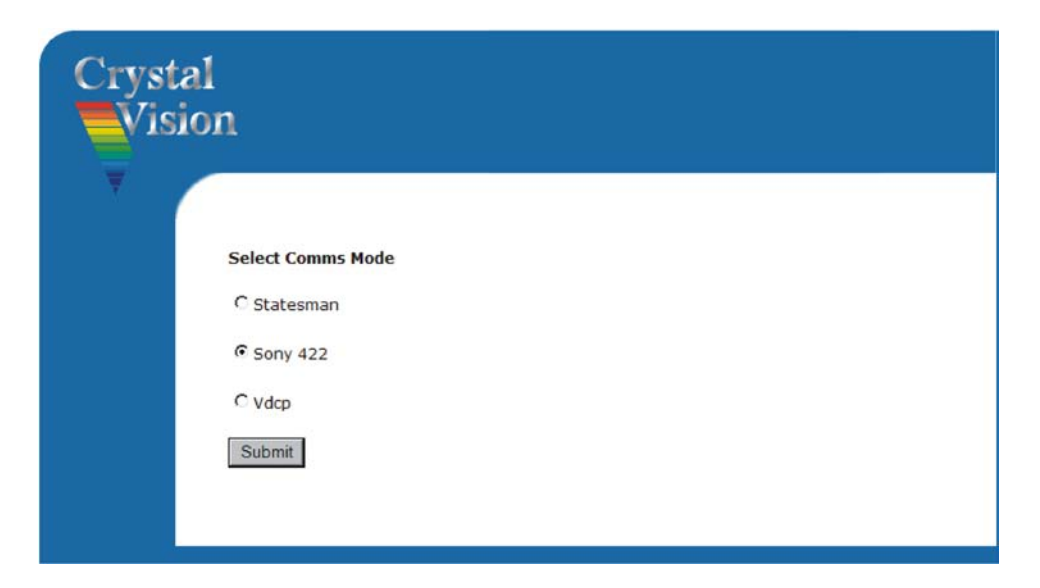

## **3.2 Installing Operating Software**

Run the 'Setup.exe'

Click 'Next'

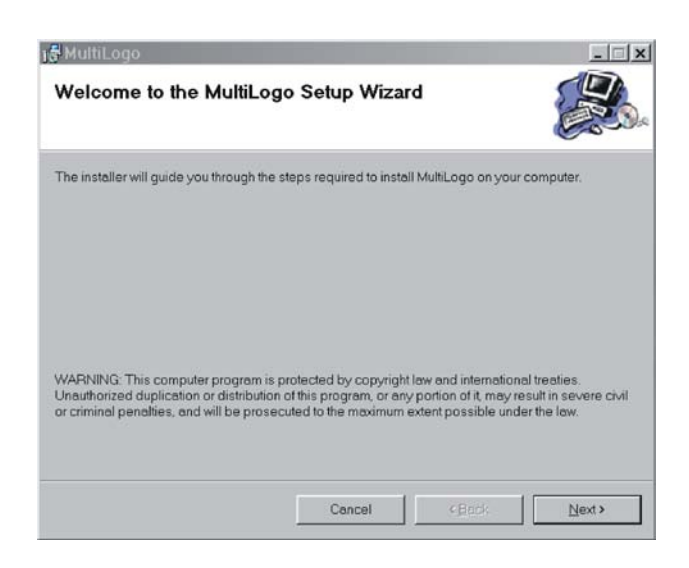

**Note:** Clip N Key shares the same operating software as the MultiLogo. Installing this software will automatically place a shortcut for both Clip N Key and MultiLogo on the desktop.

To continue with the default options click 'Next', otherwise change the options to suit your needs.

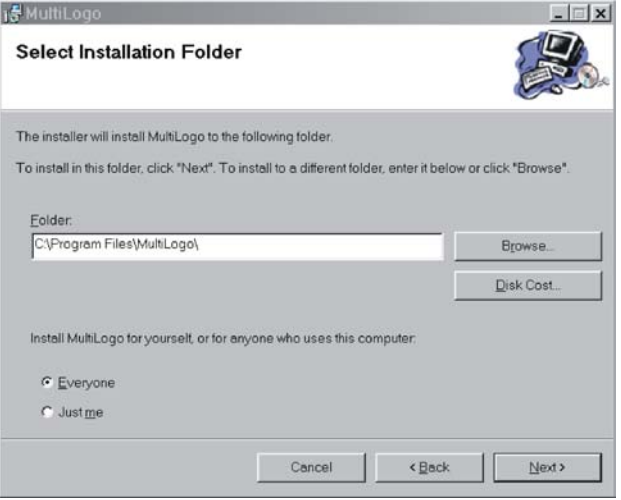

Click 'Next' to start the installation process.

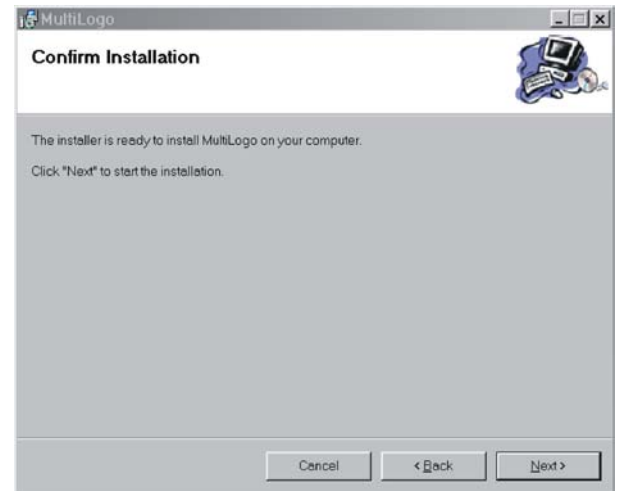

The software will now be installed to a folder on your computers C: drive. Should a different location be preferred, browse to that location before proceeding to the next step.

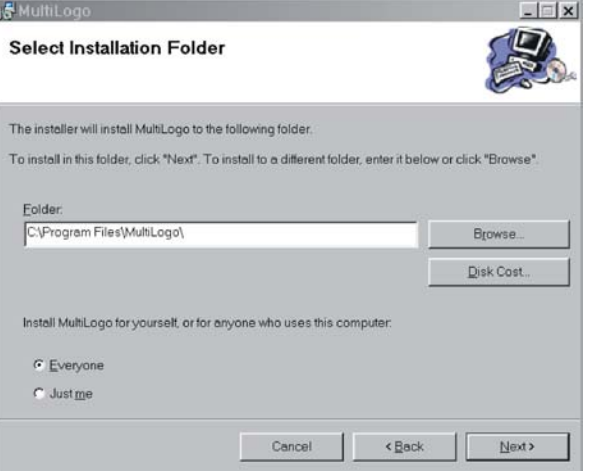

Once the installer has completed click 'Close'

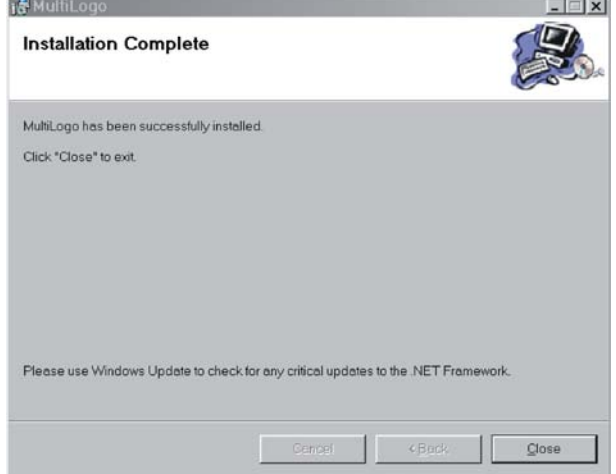

#### **Pointing the LogoKeyer Software at the boards**

Upon installation a shortcut is placed on the desktop called Clip N Key. This shortcut needs to be pointed at the board's IP address in order to communicate. To do this:

- 1. Right click on the shortcut and select 'Properties'
- 2. After the text "C:\Program Files\LogoKeyer\Release\LogoKeyer.exe" in the target field, enter a space followed by the IP address of the board you wish to control.
- 3. Click 'Apply' then 'OK'

To run the software simply double-click on the icon.

If you have more than one board in your system you can create multiple icons to control multiple boards. To do so copy the shortcut and follow the instructions above but replace the IP address for the board you wish to control.

## **3.3 Uploading Files into RAM and Flash Storage**

You can upload still and moving images on to both the Flash and RAM storage.

- 1. Open the LogoKeyer software
- 2. From within the store tab, browse in the top left hand pane to the folder that contains the images you wish to upload.

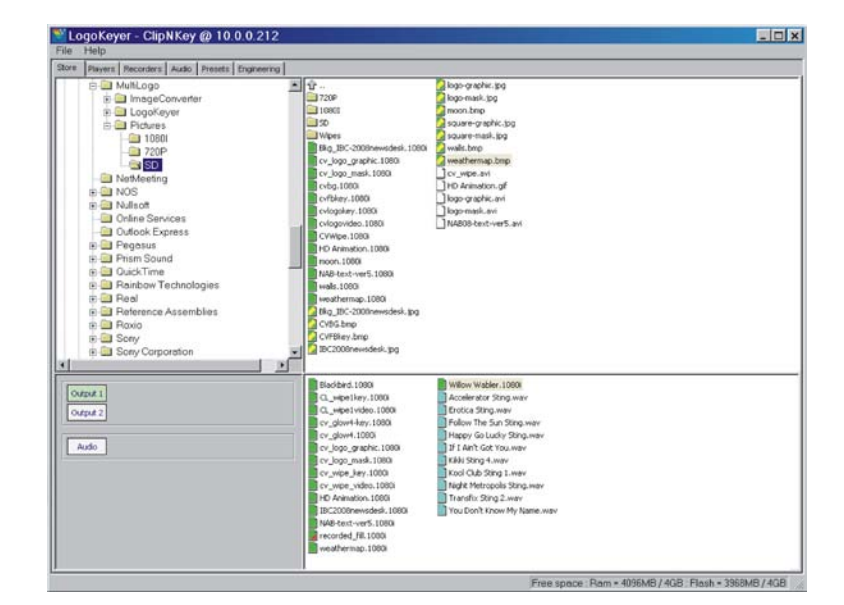

The special drag and drop software will convert most common graphics file formats to the format required by the Clip N Key. The supported file types are; BMP, JPG, WAV (audio), TAGA, PNG and SGI. Other file formats can be supported but require conversion using the image converter software supplied. See section 3.2 for details on how to use the image converter software.

### **Crystal Vision PC control**

Once the file has been moved to the bottom pane it can then be assigned to one of the three available ports. Select the port in which you wish to store the file with the buttons to the lower left of the screen and simply double click the file to assign it to that port. The file name will appear beside the port button to show that the port has a file assigned to it.

To aid easy identification of file status the file icons have been given a colour code.

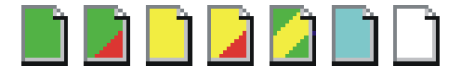

#### *Green*

Files that have been converted to the Crystal Vision's proprietary file format required by Clip N Key. These files may have been converted by drag and drop or by the image converter.

#### *Yellow*

Any file will be displayed as yellow whenever the selected video format is different to the native video standard of that file. For instance a file that shows green in say 1080i 50 will show yellow if the Clip N Key video format is set to any other format i.e. 1080i 59.94.

#### *Blue*

An audio file will show blue i.e. a WAV format file.

#### *White*

A white file is any file that requires converting to the format required by Clip N Key by both drag and drop or by image converter.

#### *Green with yellow flash*

Files of this type are already in the required Clip N Key format and have been directly copied into the PC folder.

#### *Red corner*

Any icon showing a red corner indicates a file in RAM only, this file would be lost should the power be removed. To back-up these files to Flash memory hold the mouse cursor over the file and right-click. The following pop-up box will appear:

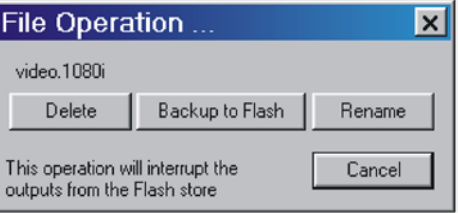

### **Recording from external video inputs**

The Clip N Key can record fill and key signals from external video inputs using the Recorders tab.

**Note:** Recording from input 2 is available only on the Clip N Key V221.

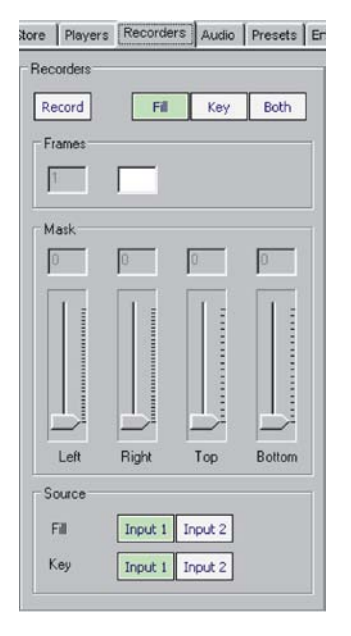

The recorder can be configured to record the fill only, key only or fill and key. Use the "Source" box to select which inputs are to be used as the fill and key. The number of frames to be recorded should be entered into the "Frames" box. After entering the number of frames, the "Enter" key must be pressed to set the value.

The mask controls allow the recorded picture size to be reduced to contain just the part of the image of interest and optimise the file size.

#### **Audio and ancillary data controls**

Clip N Key can embed up to four channels (two stereo pairs) of audio into a single group on its output video. The ability to lock the audio to video makes it possible to play out both files simultaneously to produce a logo with accompanying audio.

As well as the audio controls the audio tab also contains the ancillary data controls. By selecting the source, ancillary data will be passed directly from the selected input to the outputs. If an audio source is selected the ancillary data will be blanked before the audio insertion.

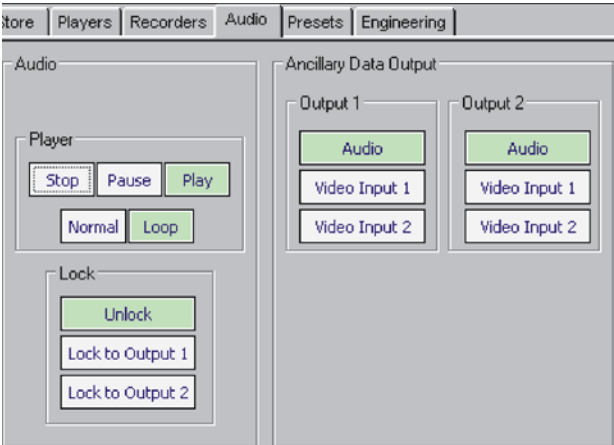

**Note:** The player controls are inactive when an audio file is locked to a video port.

## **Animation controls and positioning the graphics from the memory stores**

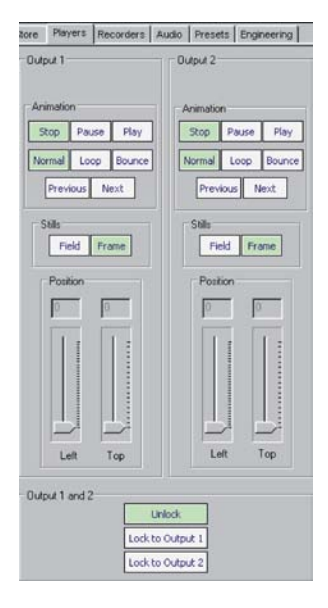

The Players tab contains the animation controls. These controls are used to set the manner in which the selected files are played out. The position of the graphics on-screen can also be controlled from here.

If two adjacent stores are outputting the Fill and Key signal e.g. Output  $1 =$  Fill and Output  $2 =$  Key, then the stores should be locked together when changing the position. E.g. lock the position of Output 2 to Output 1 using the "Lock to Output 1" control.

## **Saving and recalling presets**

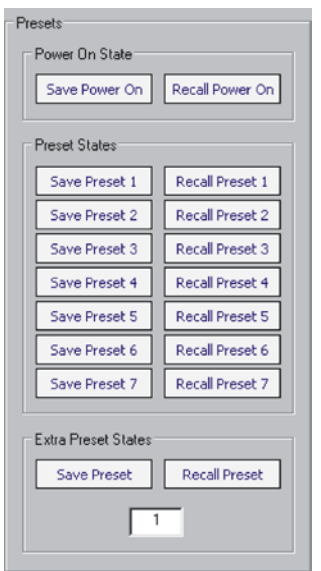

Up to seven presets can be stored allowing recall from the Clip N Key Control Software or GPI. The presets store the current state of the Clip N Key including what files have been assigned to the RAM and Flash memory, the position of the keys and the key gain settings.

The "Save Power On" control allows you to save the state of the Clip N Key after power up. This can then be recalled using the "Recall Power On" control, useful if you want to get back to the Power On state.

### **Engineering**

The engineering tab is where the genlock controls and status information can be found.

#### *Genlock mode*

Clip N Key can be left to free-run or be genlocked to the digital video connected to input 1 or to an external reference connected to the SYNC input. The SYNC input will accept bi-level, tri-level or composite black and burst timing reference signals. Use the Genlock source buttons to select required source and type of reference to be used.

#### *Output format*

The output format in auto mode will follow the input format or, when an external reference is applied, the format of the external reference. In certain cases this is not desirable, such as when the output required is an HD format and the available reference is a composite Black and Burst. To overcome this shortcoming it is possible to force the Clip N Key to cross-lock by selecting the output format with the output format buttons. It is important to note that when cross-locking it is necessary to ensure the output format selected has the same line rate as the external reference. Output format selection will also be useful if the Clip N Key is required to work in standalone mode as a test pattern generator or logo player.

#### *Output delay*

The output delay sliders can be used to add an offset delay between the input or external reference to the output for system timing purposes. With both sliders set to zero the delay between the external reference and the output will be zero but with no external reference present the input to output delay will be the minimum processing delay through the Clip N Key. The maximum delay available will be dependent on the video format.

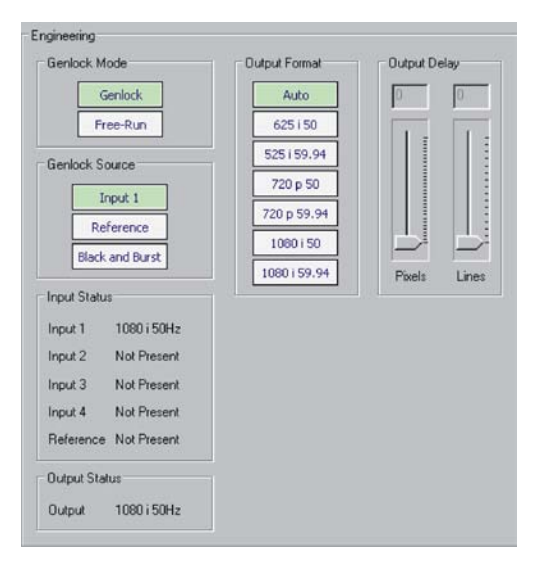

## **3.4 Image converter**

When installing the LogoKeyer GUI a program called Image Converter is also installed. This program will convert image sequences to the native file format required by the Clip N Key. It can also be used to extract the alpha channel from file formats that support it. During installation an Image Converter icon will have been placed on your desktop.

#### **Using the image converter**

Launch the image converter software by either using the desktop icon or from the Clip N Key control software file menu. Once the image converter window has opened, the required files for conversion can be displayed by pointing the browser at the folder containing the image files.

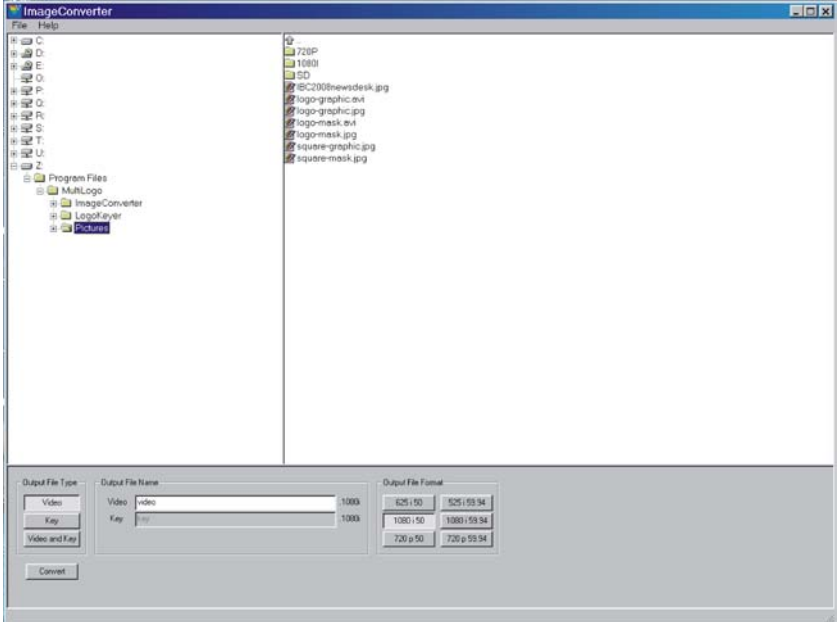

To make the necessary conversion, highlight the selected file. You are then required to select the proposed output file type from the three available types. These are: Video, Key and Video and Key.

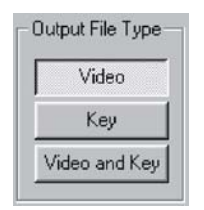

#### **Output File types**

- Video This option is selected if the file to be converted contains the background or fill in the colour channels.
- Key This option is selected if the file to be converted contains the key in the alpha channel.
- Video and Key This option is selected if the file to be converted contains the fill in the colour channels and the key in the alpha channel. The conversion automatically extracts these channels and creates separate files for the video and key.

The next step is to choose a file name for the output file. This step is optional as default names will be used depending on the output file type previously selected. These will be video and/or key.

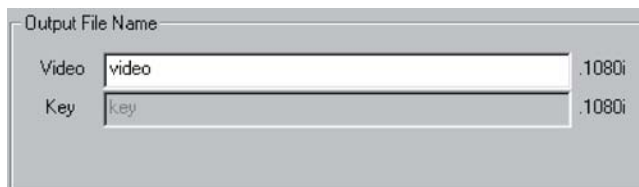

**Note:** If an individual name is not applied any previous file of the same default name will be overwritten.

#### **Output file format**

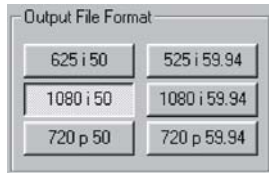

Once the file type and name has been input the format must be selected.

These six options are:

625i50, 720p50, 1080i50, 525i59.94, 720p59.94 and 1080i59.94

Once all selections have been made click on 'Convert' to begin the conversion process. Upon completion a file will output using the naming that you have stipulated followed by the output format that you have selected, e.g. video.1080i. This can then be transferred to the Clip N key card via the Clip N Key control software.

#### **Multiple image conversion**

If converting multiple images into a single file you will need to highlight the entire selection:

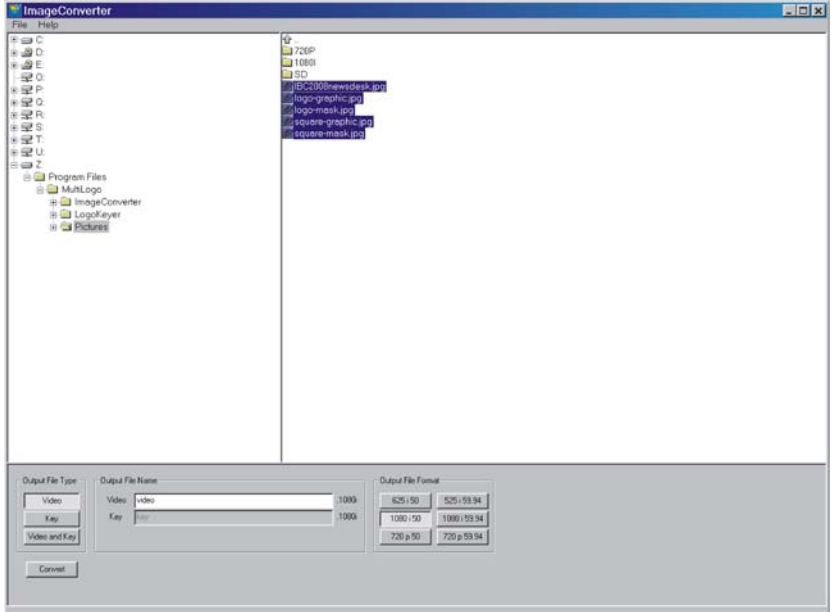

## **3.5 Updating Clip N Key software**

On occasion new software may be released to add new features or enhance performance of the Clip N Key. All upgrades to the Clip N Key board can be carried out from a PC connected to the Ethernet connector situated on the frame rear module connected to the Clip N Key board.

#### **Upgrading the Clip N Key software**

- **Note:** Before you upgrade your board you should note that during the upgrade process all items stored in the Flash and RAM will be overwritten. It is strongly recommended that you back up copies of all items stored on your board to your PC and note their assignment to the stores on the board.
- **Note:** If upgrading from software version v1.0 it will be necessary to change the installation directory from c:\program files\logokeyer to c:\program files\Clip N Key as anything previously stored there after installation will not be copied across into the new 'Clip N Key' directory.

Save the Crystal Vision board update tool (cv\_refresher.exe) and its associated files to your desktop. It may also be wise to save the binary file (merged.bin) to the same location to make it easy to retrieve.

Launch the Flash Upgrade software.

It will then be required to identify the board to be updated. There are several ways in which this may be done. If the IP address is known, simply type the address into the left side 'Board to talk to'. Similarly if the board name is known, type its name into the right side box.

Finally the board can also be selected from a list, which can be compiled by pressing the 'Refresh list' button. The board can then be selected from either the IP address list or name list. It is also possible to refine a compile by first selecting the board type in the 'File by board type' box. This will then only search for and list boards of the selected type.

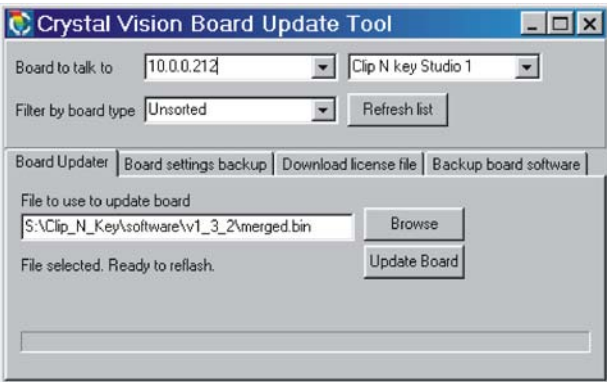

Once the board to be updated has been located the new merged.bin file has to be located by using the browse function.

Press the 'Update Board' button to update the board with the new software.

Once the update has finished you should receive a message reading *'Upload successful. Reboot board to allow changes to take effect'.*

Once the board has been upgraded you can copy back over the files needed. If you assign them back to the same storage spaces (Flash 1, Flash 2, Ram 1 etc) all your previous presets and player should be as before the software upgrade.

### **Updating Clip N Key PC software**

It is first necessary to uninstall your current version of Clip N Key software. To do this open your control panel and remove using the 'add and remove programs' facility.

To install the new software insert the disc and run the 'setup.exe' and follow the instructions as they appear. See section 3.2 Installing Operating Software for more details.

## 4 Remote control

Clip N Key supports both the Sony and VDCP controller protocols. The required protocol is selected by using Clip N Key's internal web page. See Chapter 3.1 for information about accessing this web page.

See Chapter 2.2 and 2.3 for controller wiring details.

### **Sony 9-pin remote protocol**

The following table lists the commands that are available to control Clip N Key.

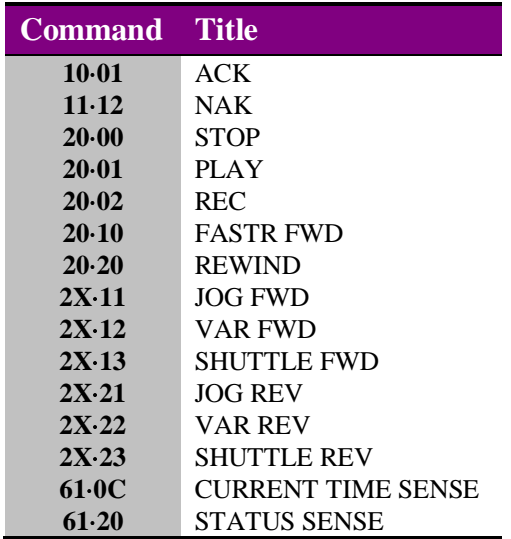

#### *Status data*

Clip N Key supports a limited amount of status data. The following table lists the returned data.

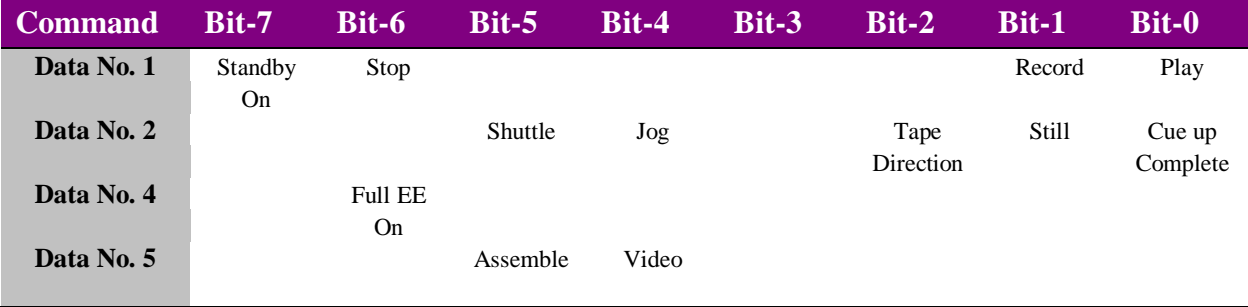

## **Video disk communications protocol (VDCP)**

The following table lists the main commands that are available to control Clip N Key.

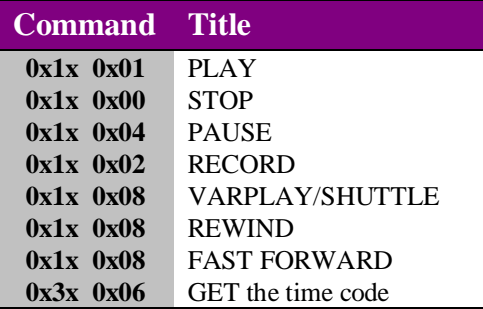

Additional controls have been added to allow previously stored multiple files to be cued and played simultaneously as required. This is particularly useful for separate clip, key and audio files.

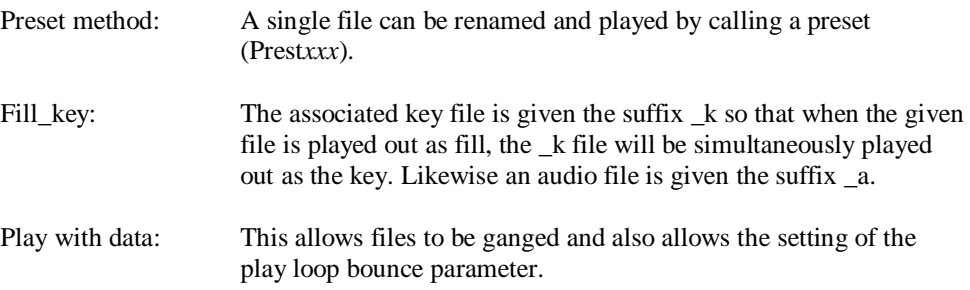

#### *Status data*

Clip N Key supports a limited amount of status data. The following table lists the status bits implemented.

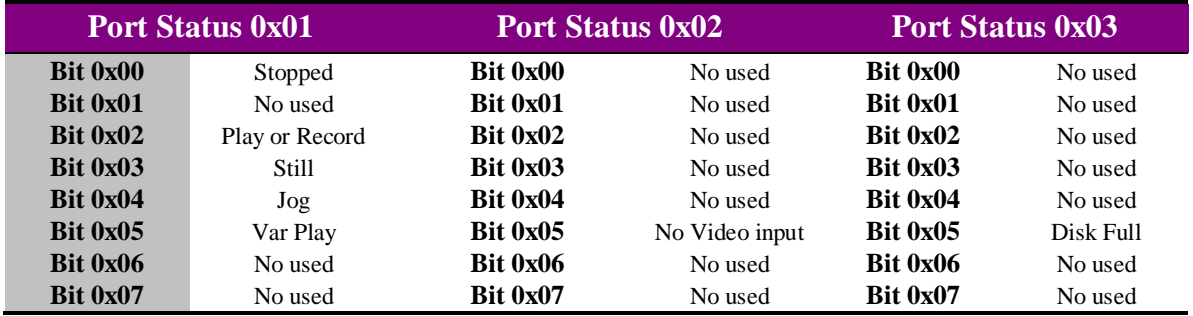

For further controls and information about all controls see Appendix 1.

## 5 Card edge operation

Once the start-up initialisation procedure is complete, the Clip N Key card status can be interrogated from the card edge.

The front edge of the card provides power rail and input status monitoring by LEDs and a ten-digit visual status display.

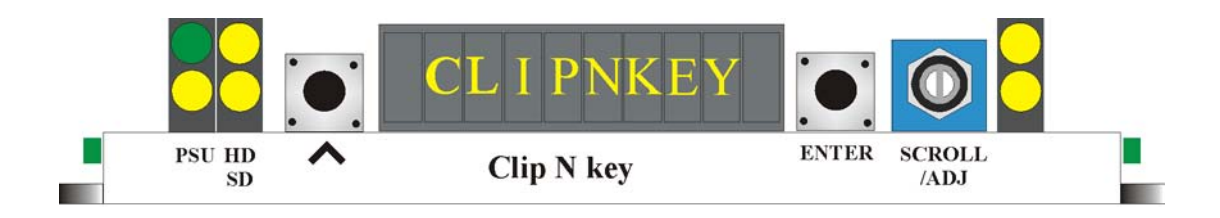

## **5.1 Card edge switch settings**

The two tactile push button switches allow the operator to navigate within the menu structure.

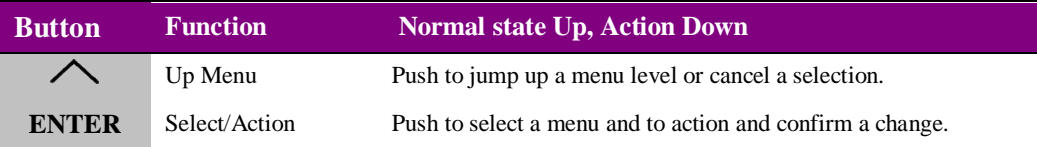

## **5.2 Card edge rotary controls**

The board edge rotary encoder is used to navigate through the menu categories and adjust parameter values.

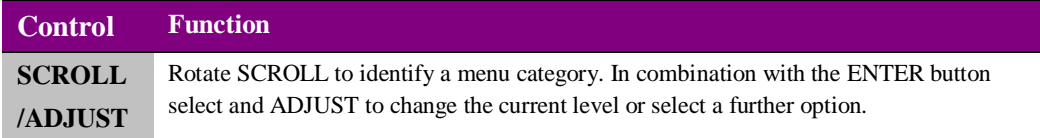

**Note:** The rotary control can access menus and parameter values by clockwise or anti-clockwise rotation.

## **5.1 Reading card edge LEDs**

Card edge LEDs may be used in conjunction with status information from any connected remote status panel display or from Statesman if available.

Refer also to the trouble shooting chapter for more help with solving problems and monitoring status information.

The following table summarises the card edge LED functions and colours:

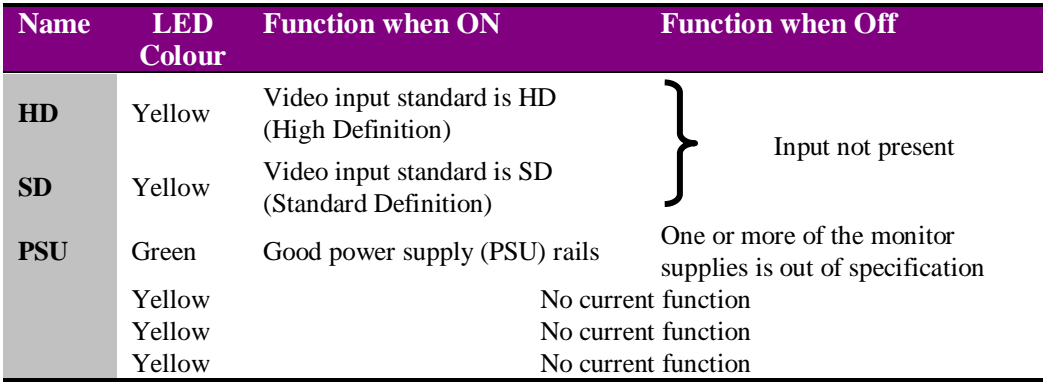

## **5.2 Navigating card edge menus**

To access the card edge menu system proceed as follows:

- Press the up-arrow  $[\triangle]$  until a top menu category is reached
- Rotate the SCROLL control until the desired menu category is found
- Press ENTER to enter the sub menus of that category
- Rotate SCROLL to select a sub menu
- Press ENTER to select the desired function. Selection will be indicated by the text being displayed in *italic* text
- Rotate ADJUST to make the desired change to the selected parameter. The display brightness will flash slowly to indicate that a change has been made and requires confirmation
- Press ENTER to action the change. The display will cease flashing
- Use the up-arrow  $[\triangle]$  and SCROLL control to navigate to further menus
- **Note:** The displayed menu brightness will flash slowly if confirmation of a change is required.

#### **Menu tree**

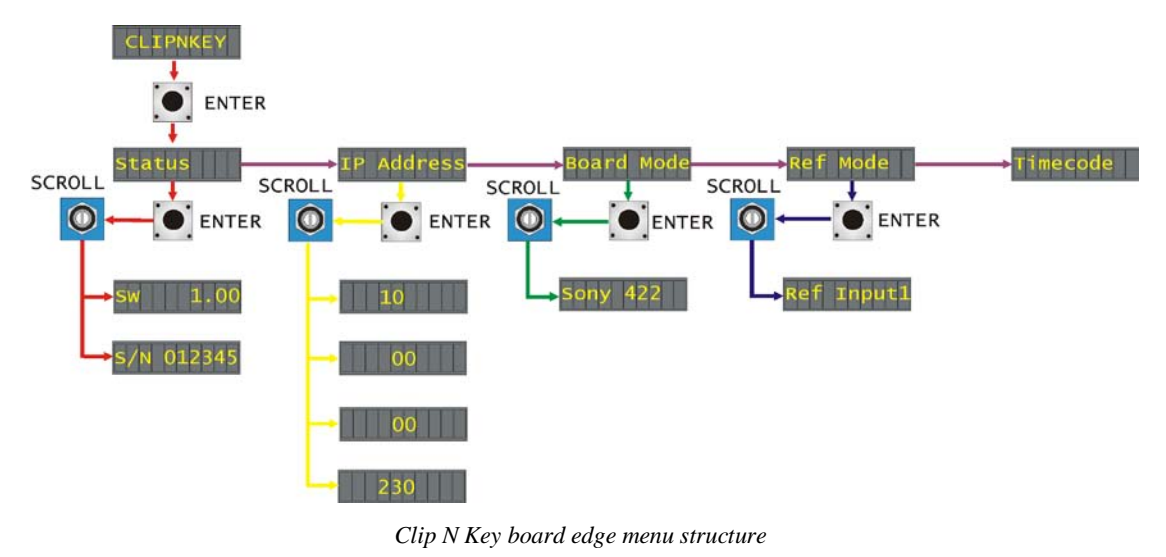

**Tip:** To reach the top menu (Status) push the  $\triangle$  button repeatedly until reached.

#### **Status menu**

From the Status top menu press ENTER then SCROLL to access the Status menu options.

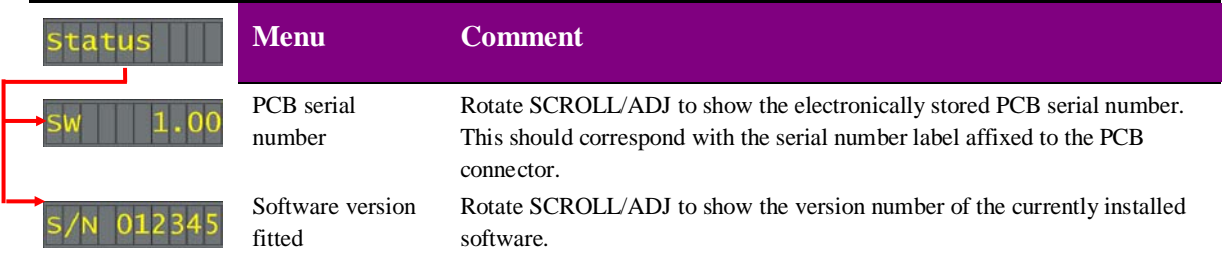

## **IP Address**

From the IP Address top menu press ENTER then SCROLL to access the IP address that the Clip N Key is currently set to.

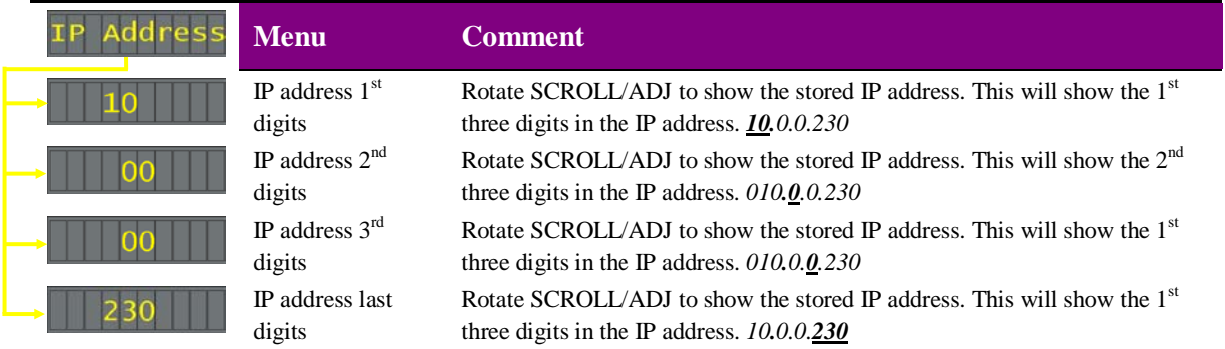

### **Board Mode**

From the Board Mode top menu press ENTER then SCROLL to access the second serial port comms mode setting.

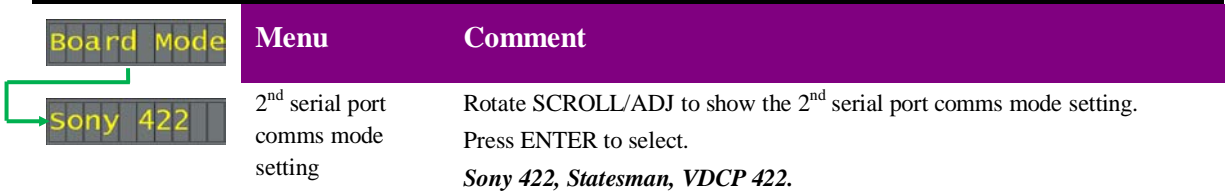

### **Reference Mode**

From the Reference Mode top menu press ENTER then SCROLL to access the reference options.

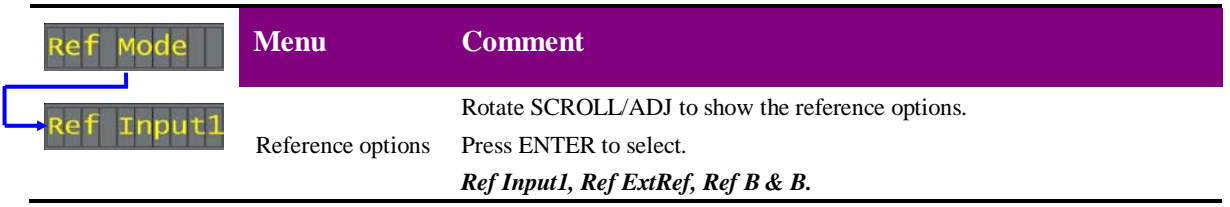

**Note:** The timecode menu does not contain any user controls at present.

## 6 Using the front control panel

## **6.1 Module selected**

This operational guide assumes that the panel has been set up according to the panel setup procedure described in the Crystal Vision Control Panel manual.

**Note:** It is **ESSENTIAL** that the panel setup procedure is followed and any old or unknown passwords cleared prior to using the panel for the first time.

At power up all eight control panel keys LEDs will illuminate briefly. Once the panel has completed its power up and configuration sequence the panel will enter Statesman mode and the message 'Press Cal to Exit' will be displayed.

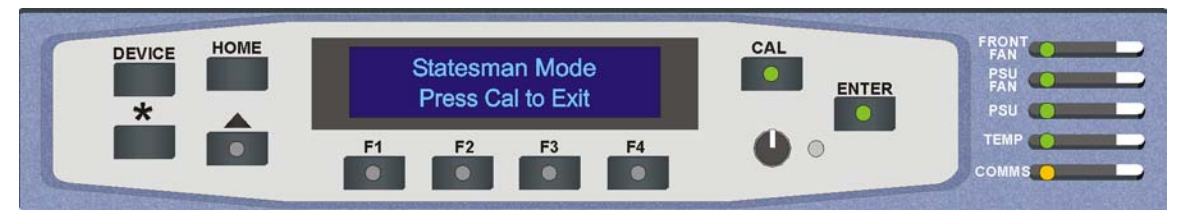

*Statesman mode is entered by default*

To continue with control panel operation or configuration, press the CAL key once. A second press of the CAL key will return to Statesman control.

The control panel will display the name of the card that first responds to the polling request together with its location number.

The location number consists of the frame number plus the card position in the frame.

#### **Navigating the display**

The functions assigned to control panel keys are:

- DEVICE enters Device menu to select a card or show cards available / enters Panel Setup when held down during power up / shows frame status when pressed from Statesman mode
- CAL enters or leaves Statesman mode / enters Panel Diagnostics mode when held down during power up / updates the display
- Asterisk enters Board Rename menu from the Device menu
- $F1$  to  $F4$  soft keys, function assigned within each menu
- HOME moves the display to the Home menu
- ENTER accept current selection
- Upward arrow used to move up the menu structure / enter Lock Panel menu from the Device menu
- Rotary control shaft encoder used to select options or variable data

**Note:** Please refer to the Crystal Vision Control Panel manual for details of the Panel Setup, Lock Panel and Diagnostic menus.

#### **Selecting a Clip N Key**

To select a particular card in a frame, press the DEVICE key to go to the Device menu.

**Note:** There may be a delay whilst the frame is interrogated during which time the 'No cards Found' could be displayed.

> The top line of the display will show 'Available Cards  $X'$ , where  $X$  is the number of cards that have responded so far to the polling request.

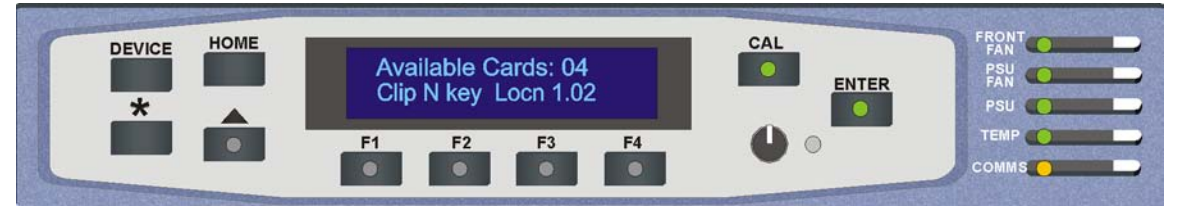

*The Available Cards menu*

Rotate the shaft encoder and the bottom row will display the successfully polled cards by name and location or slot number.

In the example above, the card displayed is located in the first frame in slot number 2.

When the desired card is selected press the ENTER key to access that card's Home menu. The message shows that a Clip N Key has been selected.

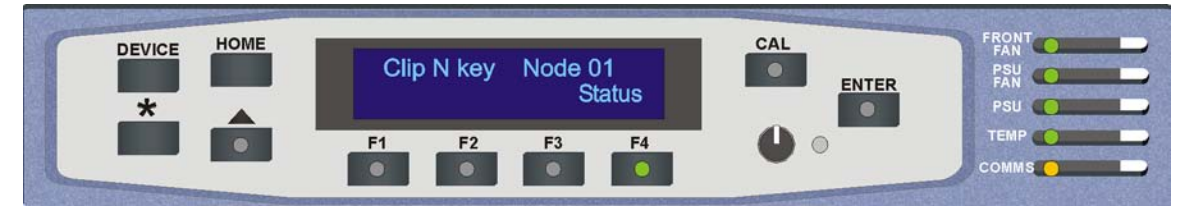

*The Clip N Key Home menu*

## **Updating the display**

The values displayed on an active front panel are only updated when an adjustment is made and when changing menu level. If changes occur through the use of card edge controls or other remote control, the text displayed on the active front panel will not be updated immediately. If necessary, use the upward arrow to leave and then re-enter a menu to update the display.

## **6.2 The Clip N Key active panel menu structure**

At any time the main top-level menu (Home) is obtained by pressing the HOME key. From the Home menu further selections can be made. Active function keys are indicated by illuminated, integrated LEDs.

The Clip N Key has only one menu which is the Status menu. This can be reached by pressing the F4 key.

When a sub menu has been selected, further options may be obtained by using the Shaft control to scroll through them. Once the desired option has been located a selection or value change can be made by either toggling the appropriate function key or by selecting and using the shaft control to alter a numerical value. A configuration change or value will be activated as the shaft control is rotated or function button is toggled. The variable being adjusted will appear in brackets. If the variable updates in real time it will be contained within square brackets [letter box] or if the change needs to be accepted angular brackets will be used <CVBS>. Pressing ENTER will fix the new value.

The following chart shows the available Clip N Key menu. The actual menu available may vary slightly as software is updated.

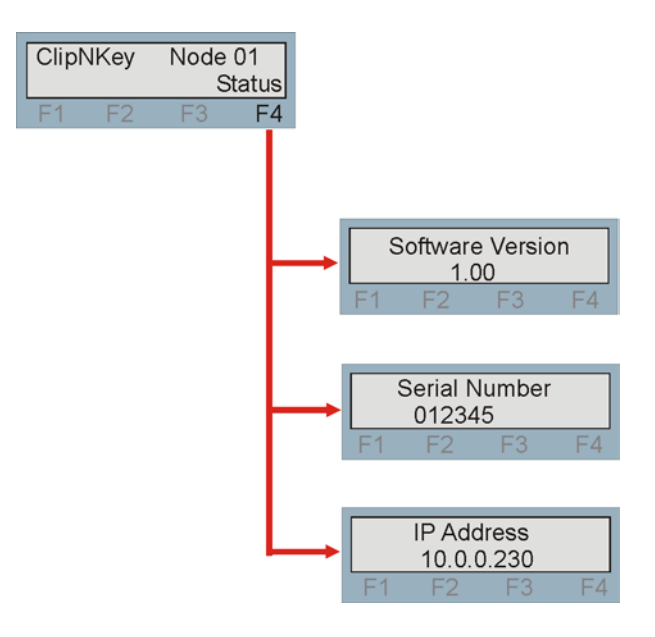

*The Clip N Key menu tree*

**Note:** Function key LEDs are illuminated when active.

### **Status Menu**

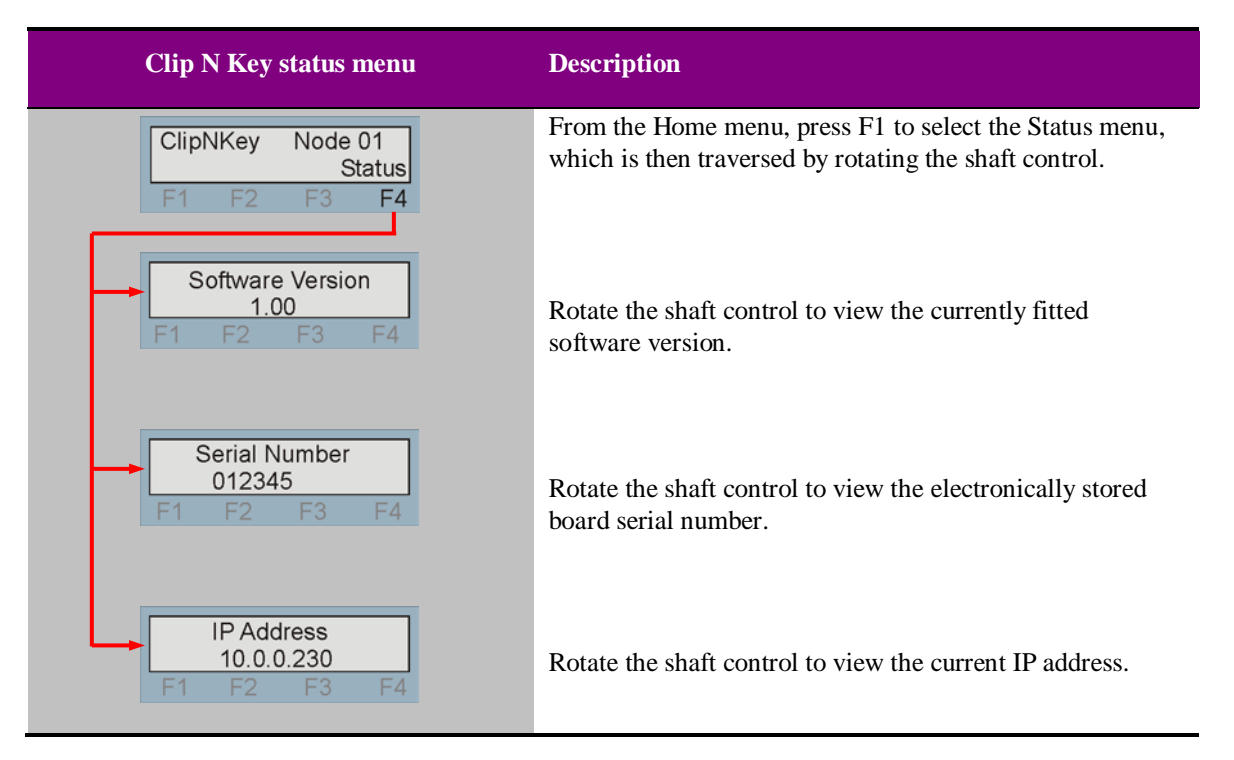

The status menu contains useful information about the board.

## 7 Trouble shooting

Trouble shooting may be performed by using the card edge or remote status panel display.

## **7.1 Card edge status LEDs**

Board edge LEDs provide status reporting and may be useful when fault finding.

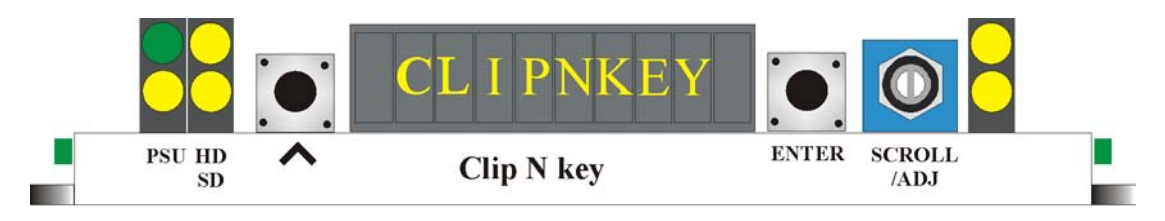

The following table summarises the card edge LED functions and colours:

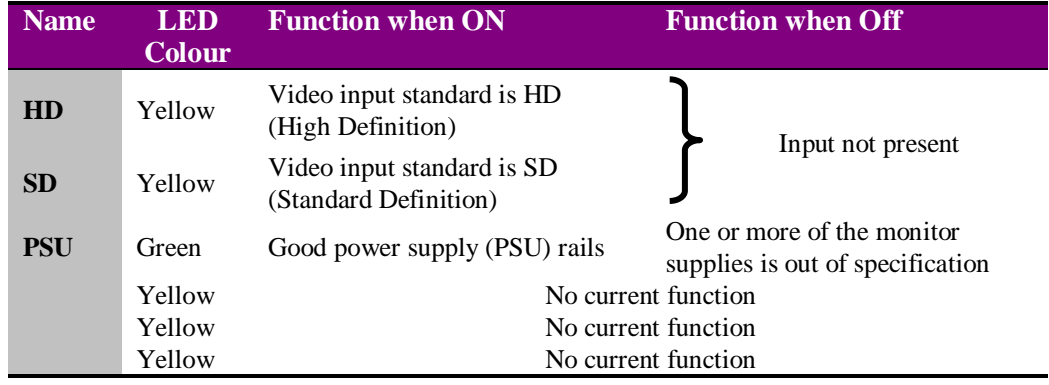

## **Basic fault finding guide**

#### **The Power OK LED is not illuminated**

Check that the frame PSU is functioning – refer to the appropriate frame manual for detailed information

#### **There is no video output**

Check that a valid SD/HD is present and that any cabling is intact

#### **The video output exhibits jitter**

Check that the input signal stability is within normal limits and that the maximum cable length has not been exceeded

#### **The card no longer responds to card edge or front panel control**

Check that the card is seated correctly and that the Power OK LED is lit

Check any active control panel cabling

Check if the control panel can control another card in the same rack

If necessary re-set the card by simply removing card from the rack and re-inserting it after a few seconds. It is safe to re-insert the card whilst the rack is powered

## 8 Appendix 1

### **Clip N Key via VDCP protocol**

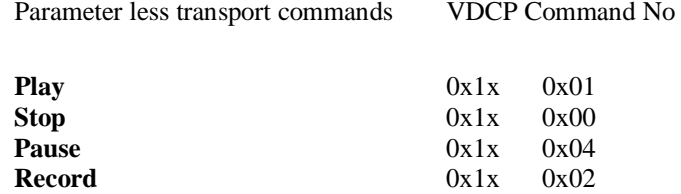

The following parametered commands are also implemented

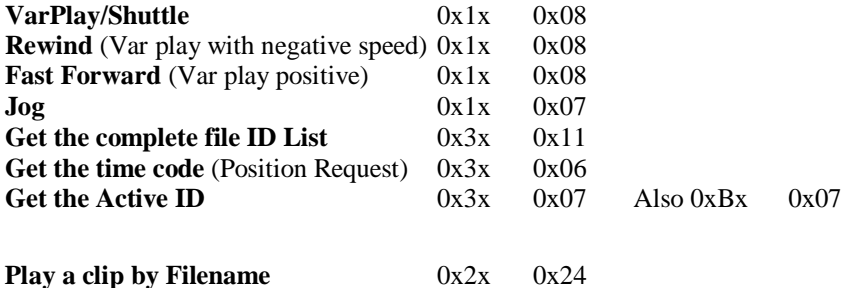

Note. This cues the clip and immediately plays it.

1. Altered on board so that if filename is

"Prestxxx"

the previously stored preset given by the value xxx will be loaded and run to allow control of clips and keys with no extra controls needed. xxx range is 0 to 255.

2. Altered on board so that if the given filename has a corresponding filename with \_k as its suffix the given file will be played as a fill with the \_k file played as a key. Note this will only work if the filename including the  $\mathbf{\underline{.}}k$  is not more than 8 characters.

3. Altered on board so that if the given filename has a corresponding filename with \_a as its suffix the given file will be played as a fill with the \_a file loaded as the audio. Note this will only work if the filename including the \_a is not more than 8 characters.

**Delete** 0x2x 0x26

If supplied ID is in the system and not active, the file will be deleted from RAM and Flash.

An error code will be set in the Port Status Byte 0x3c if the file is active.

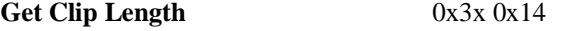

This will be implemented using the existing 0x3x 0x14 Command

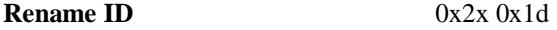

This changes the name of a clip from the existing name to a new eight or less letter ID.

Data bytes 0 to 8 contain the name of the existing valid ID

Data bytes 9 to 16 are the new ID

#### **Play with Data** 0x9x 0x24

This is an extension of the play command 0xax 0x24

This allows the ganging of clips and also allows the setting of the play loop bounce parameter

The data bytes are as follows

Data Byte 0x01

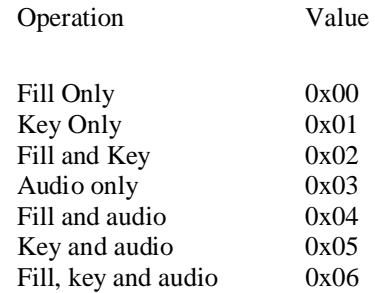

Data Byte 0x02

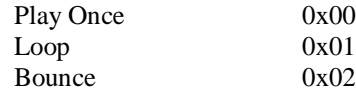

Data Bytes 0x03 to 0x0A First Clip ID

If data byte 1 is fill only or fill and key, or fill, key and audio then these bytes contain the fill file ID. This will be played from the main (program output of the board).

#### **Crystal Vision Appendix 1**

If data byte 1 is key only these bytes contain the file ID of the key. This will be played from the key or preset output of the board.

If data byte 1 is audio only these bytes will be the file ID for the audio file.

Data Bytes 0x0B to 0x12 Second Clip ID

If data byte 1 is set to fill and key, or fill, key and audio these bytes will contain the key file ID. This will be played from the key or preset output of the board.

If data byte 1 is set to fill and audio or key and audio then these bytes will contain the audio file ID.

If Data byte 1 is set to fill only, key only or audio only these bytes should not be sent.

Data Bytes 0x13 to 0x1A Audio Clip ID

If data byte 1 is set to fill, key and audio these bytes will contain the audio file ID.

If data byte 1 is set to anything else these bytes should not be sent.

**Cue With Data** 0x9 x 0x25 (all works except for duration).

Formerly Set Mark In, Set Mark Out

These can be accomplished using the cue with data command 0x9 x 0x25. The board will jump to the marked in frame and pause there.

Followed by a Play command (0x1 x 0x01) will cause the clip to play.

The intelligence of the mark in and out has been kept in the controller. This is because different controllers may want to control the same clip in different ways and this may need different clip lengths.

Data Byte 0x01

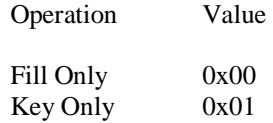

Data Byte 0x02

Operation Value

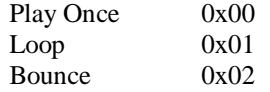

Data Bytes 0x03 to 0x0a First Clip ID

If Data Byte 1 is Fill Only or Fill and Key then these bytes contain the Fill File ID.

This will be played from the main (Program output of the Board)

If Data Byte 1 is Key Only these contain the file ID of the key.

This will be played from the Key or Preset output of the board.

The times are all offset from the start of the clip.

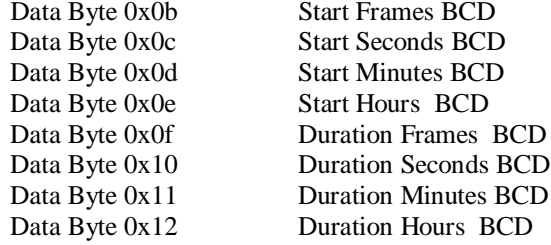

#### **Output Select** 0x9x 0x38

Selects the channel to be controlled.

Use this to allow independent or combined control of each output for standard transport commands.

Data Byte 0

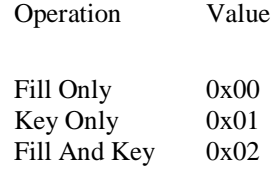

### **Crystal Vision <b>Appendix 1 Appendix 1**

#### **Jump To Beginning** of Clip **Jump To End** Of Clip

New command; 0x9x 0x08. This will have 1 Data byte**.** Data Byte 0x01

Operation Value Jump to start 0x00<br>Jump to end 0x01 Jump to end

**Jump To Mark In** 0x2x 0x25 **Jump To Mark Out (**VDCP Cue with data)

#### **Save 0x2x** 0x2a

This has been implemented by copying the requested file ID from RAM to Flash. It will be implemented using the 0x2x 0x2a command.

**Note:** Only one save can be requested and for large files this may take minutes. It is done as a background task and all other operations except deletion of this file can be carried out. When the copy is complete the ID will be added to the IDs added to archive list. The port status bit ID\_ADDED\_TO\_ARCHIVE will be set.

This will be cleared when a further copy operation is requested.

**Trim** 0x9x 0x50 (new extension)

This has the following data bytes.

0x01 to 0x08 Clip ID

The times are all offset from the start of the existing clip

- 0x09 New Start Frames BCD<br>0x0a New Start Seconds BCD New Start Seconds BCD 0x0b New Start Minutes BCD 0x0c New Start Hours BCD
- 0x0d New Duration Frames BCD
- 0x0e New Duration Seconds BCD
- 0x0f New Duration Minutes BCD
- 0x10 New Duration Hours BCD

#### **Status** 0x3x 0x05

The following status bits are implemented

#### Port Status 0x01

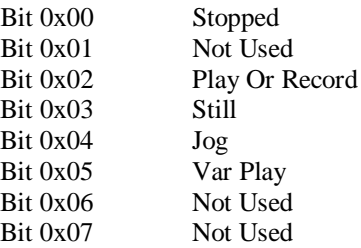

Port Status 0x02

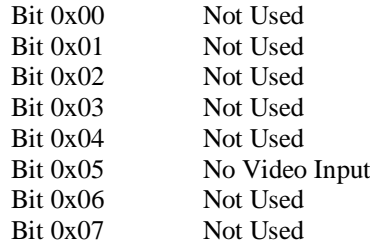

Port Status 0x03

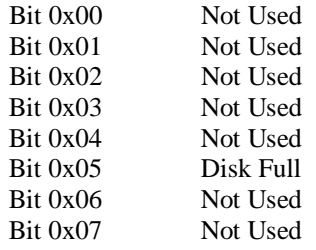

## 9 Specification

#### **General**

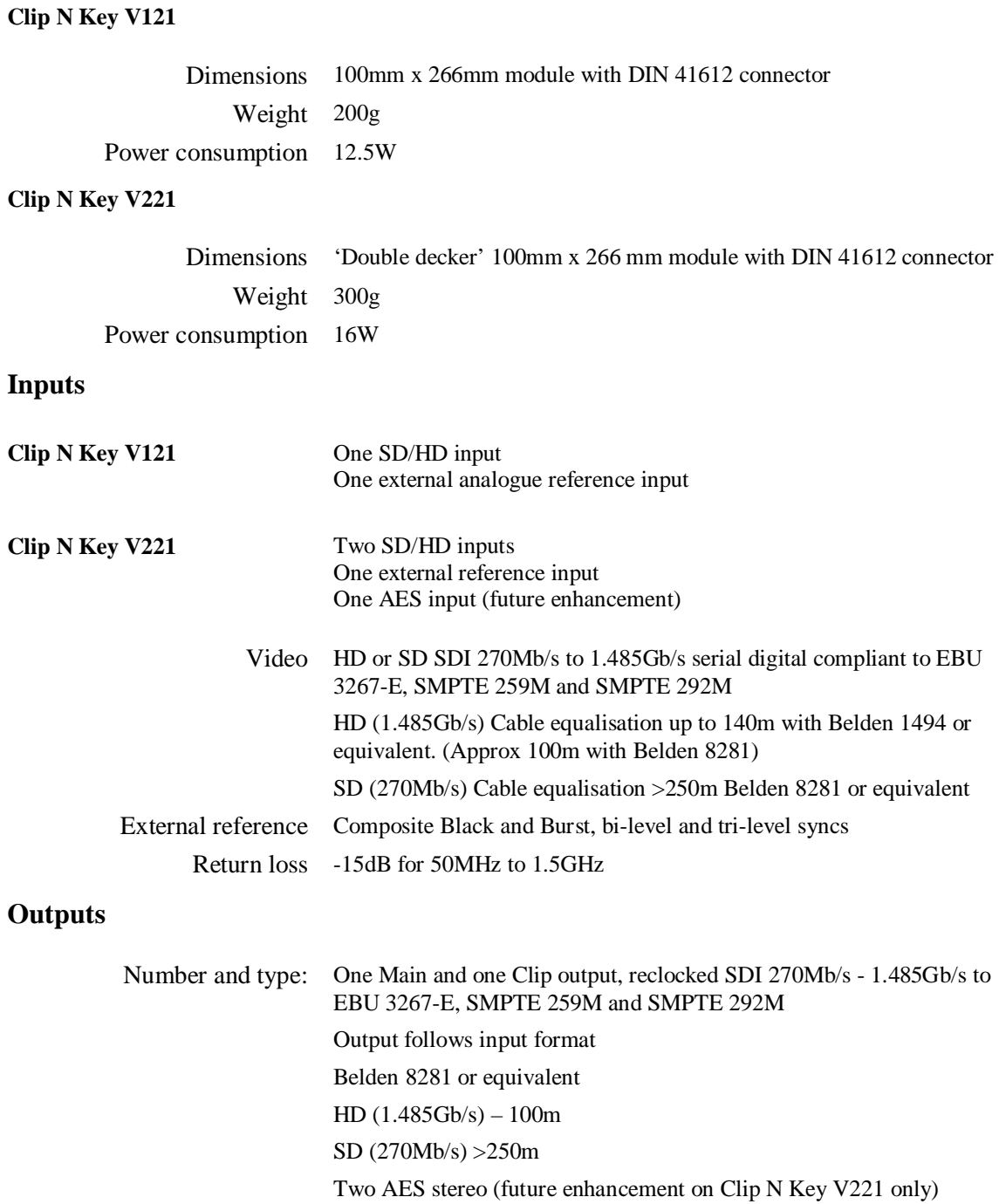

Jitter Typically 0.2UI, 10Hz

Relay bypass Input to main output (switched)

#### **Processing**

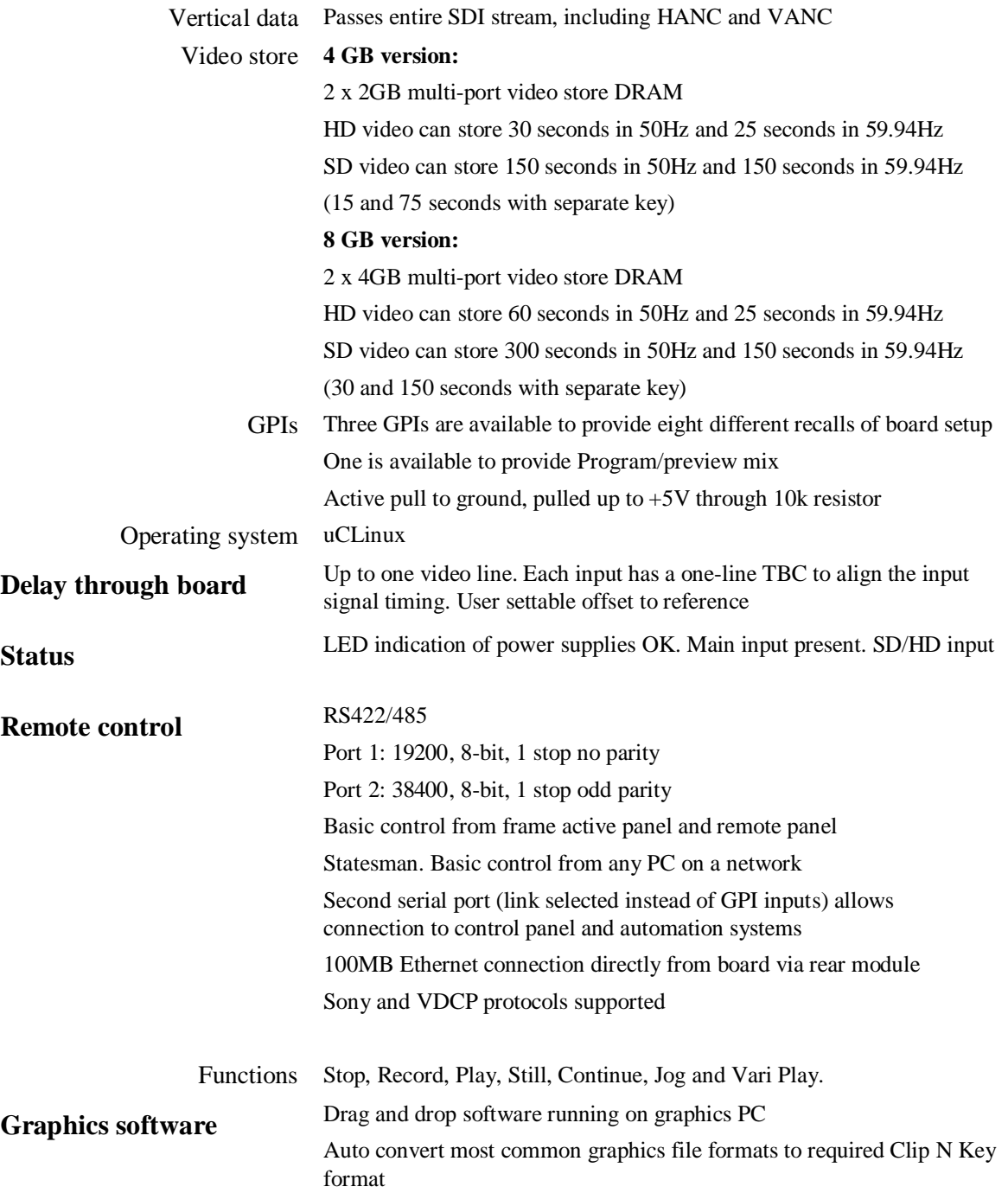